# **Kezelési útmutató**

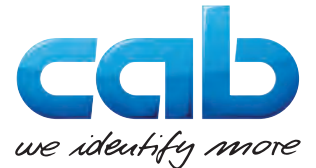

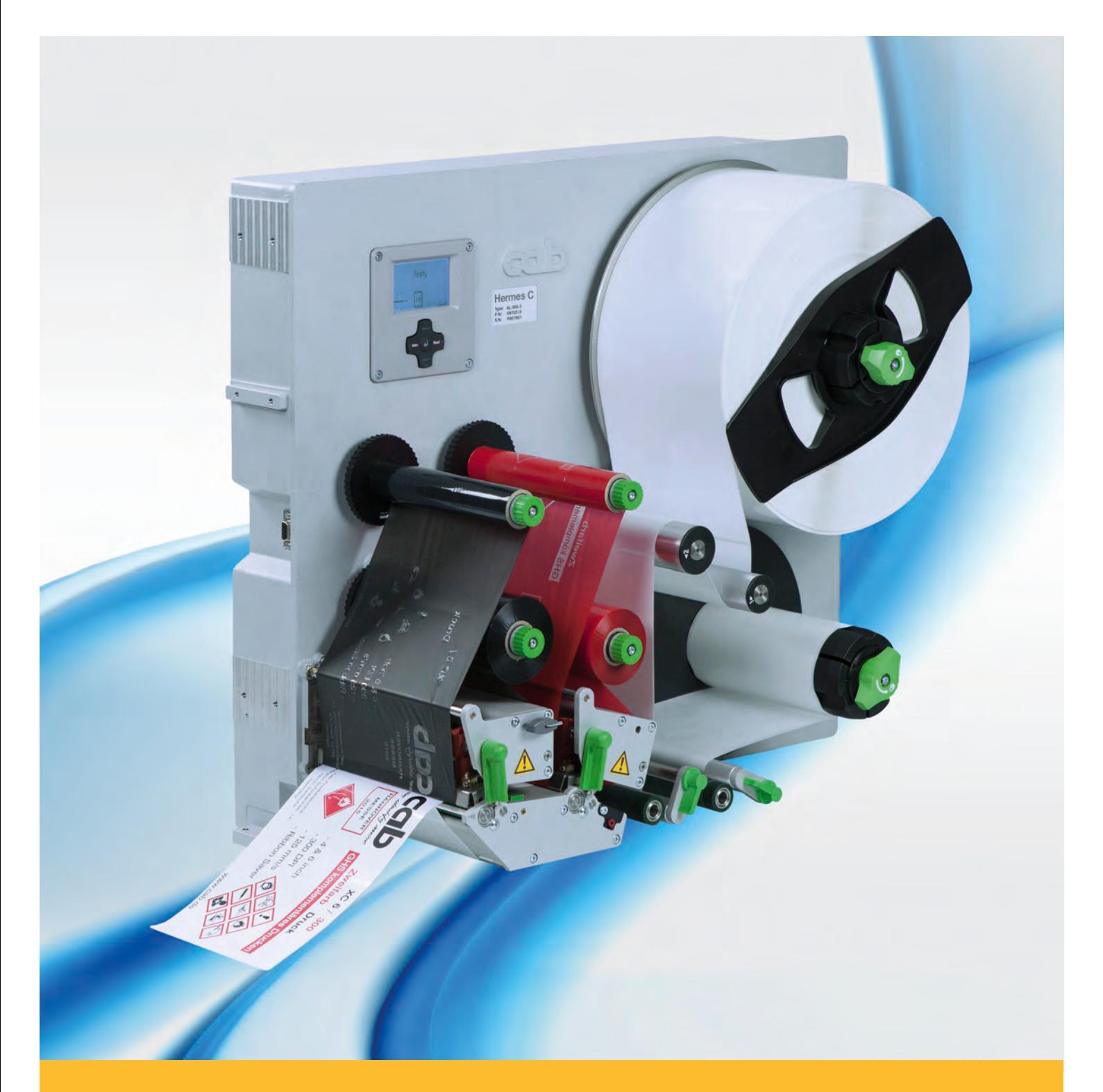

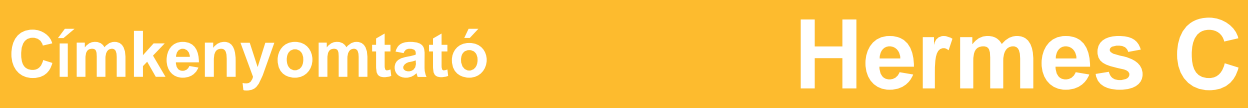

### **2 2 Kezelési útmutató, eredeti változat a következő termékekhez**

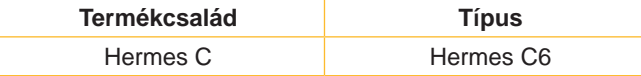

**Kiadás:** 2018. március – **Cikksz.** 9003068

#### **Szerzői jog**

A jelen dokumentum, valamint annak fordításai a cab Produkttechnik GmbH & Co KG tulajdonát képezik.

A dokumentum egészének vagy egyes részeinek az eredeti, rendeltetésszerű használattól eltérő céllal történő másolásához, feldolgozásához, sokszorosításához és terjesztéséhez a cab vállalat előzetes írásbeli engedélye szükséges.

#### **Szerkesztőség**

Kérdéseivel vagy javaslataival kérjük, forduljon a cab Produkttechnik GmbH & Co KG vállalathoz annak németországi címén.

#### **Naprakészség**

A készülékek folyamatos továbbfejlesztése miatt eltérések lehetnek a jelen dokumentáció és a készülék között.

A naprakész kiadás a www.cab.de weboldalról tölthető le.

#### **Szerződési feltételek**

A szállítás és a szolgáltatások nyújtása a cab vállalat általános értékesítési feltételei alapján történik.

Németország **cab Produkttechnik GmbH & Co KG** Karlsruhe Tel. +49 721 6626 0 *www.cab.de*

Franciaország **cab Technologies S.à.r.l.** Niedermodern Tel. +33 388 722501 *www.cab.de/fr*

USA **cab Technology, Inc.** Chelmsford, MA Tel. +1 978 250 8321

*www.cab.de/us*

Mexikó **cab Technology, Inc.** Juárez Tel. +52 656 682 4301 *www.cab.de/es*

Taiwan **cab Technology Co., Ltd.** Taipei Tel. +886 (02) 8227 3966 *www.cab.de/tw*

Kína **cab (Shanghai) Trading Co., Ltd. Shanghai** Tel. +86 (021) 6236 3161

*www.cab.de/cn*

Kína **cab (Shanghai) Trading Co., Ltd.** Guangzhou Tel. +86 (020) 2831 7358 *www.cab.de/cn*

Dél-Afrika **cab Technology (Pty) Ltd.** Randburg Tel. +27 11 886 3580 *www.cab.de/za*

# **Tartalomjegyzék**

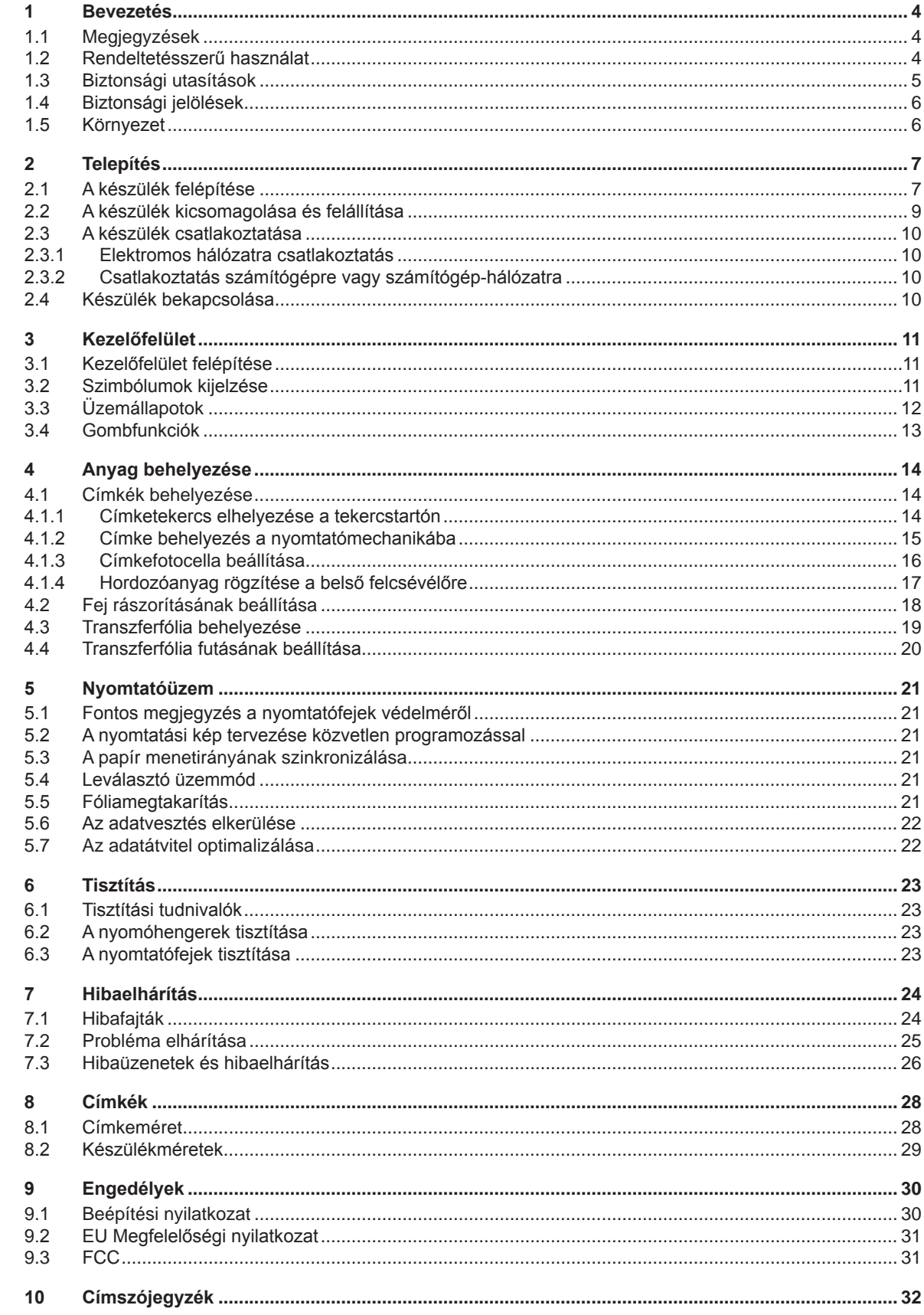

# <span id="page-3-0"></span>**4 1 Bevezetés 4**

### **1.1 Megjegyzések**

<span id="page-3-1"></span>A fontos információkat és megjegyzéseket a jelen dokumentumban a következő módon jelöljük:

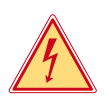

### **Veszély!**

**Az egészségre vagy az emberi életre közvetlen és jelentős mértékű veszélyt jelentő elektromos feszültségre hívja fel a figyelmet.**

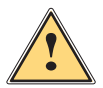

**1 Veszély!**<br>Olyan, nagy kockázatot jelentő veszélyre hívja fel a figyelmet, amely halált vagy súlyos sérülést okoz,<br>Ana nem kerülik el **ha nem kerülik el.**

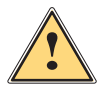

**ِ Vigyázat!**<br>Olyan, közepes kockázatot jelentő veszélyre hívja fel a figyelmet, amely halált vagy súlyos sérülést<br>Okozhat, ha nem kerülik el **okozhat, ha nem kerülik el.**

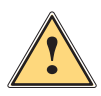

**is Figyelem!**<br>Olyan, kis kockázatot jelentő veszélyre hívja fel a figyelmet, amely enyhe vagy mérsékelten súlyos sérülést<br>Okozhat, ha nem kerülik el **okozhat, ha nem kerülik el.**

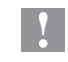

### **! Figyelmeztetés!**

**Anyagi kár vagy minőségromlás veszélyére hívja fel a figyelmet.**

#### **i Fontos tudnivaló!**

**A munkafolyamat megkönnyítését szolgáló javaslatok vagy a fontos munkafázisokkal kapcsolatos megjegyzések.**

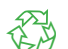

# Környezetvédelmi javaslatok

Kezelési utasítások

**Környezet!** 

- Hivatkozások fejezetekre, tételekre, ábrákra vagy dokumentumokra
- Opció (tartozék, periféria, speciális felszereltség)
- Idő Ábrázolás a képernyőn/monitoron

## **1.2 Rendeltetésszerű használat**

- A készülék a műszaki ismeretek jelenlegi szintjének és az elismert biztonságtechnikai szabályoknak megfelelően készült. Ennek ellenére előfordulhat, hogy használata során a felhasználó vagy harmadik fél élete és testi épsége kockázatnak lesz kitéve, illetve a készülék vagy más tárgyak károsodnak.
- A készüléket csak műszakilag kifogástalan állapotban, rendeltetésszerűen, illetve biztonság- és veszélytudatosan szabad üzemeltetni a kezelési útmutatóban foglaltak betartásával.
- A készüléket gyártósorokban történő használatra tervezték, és kizárólag megfelelő, a gyártó által engedélyezett anyagokra történő nyomtatásra, valamint a cab vállalat vagy harmadik fél által gyártott, a nyomtatott anyagot árura átvivő applikátorokkal való összekapcsolásra alkalmas. A készülék ettől eltérő, vagy ezen túlmutató célú használata nem rendeltetésszerű használatnak minősül. A rendeltetési céltól eltérő használatból származó károkért a gyártó/szállító nem vállal felelősséget, a kockázatot ezért egyedül a felhasználó viseli.
- A rendeltetésszerű használathoz tartozik a kezelési útmutató betartása is, ideértve a gyártó által megadott karbantartási javaslatok és előírások betartását is.

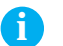

**i Fontos tudnivaló! Minden dokumentáció megtalálható a szállítási terjedelembe tartozó DVD-n, és a naprakész változat letölthető az internetről is.**

# <span id="page-4-0"></span>**[1 Bevezetés](#page-3-1) 5**

### **1.3 Biztonsági utasítások**

- A készüléket 100 V 240 V-os váltakozó feszültségű elektromos hálózatról üzemeltetésre tervezték. Kizárólag védő földeléssel ellátott csatlakozóaljzatokra csatlakoztatható.
- A készüléket csak olyan készülékekkel szabad összekötni, amelyek törpefeszültséget vezetnek.
- A csatlakozások létrehozása vagy bontása előtt kapcsolja ki az összes érintett készüléket (számítógépet, nyomtatót, tartozékot).
- A készüléket csak száraz környezetben működtesse, és ne tegye ki nedvességnek (fröccsenő víz, köd stb.).
- A készüléket ne üzemeltesse robbanásveszélyes légkörű környezetben.
- A készüléket ne üzemeltesse magasfeszültségű vezetékek közelében.
- Ha a készüléket nyitott fedéllel vagy fedél működtetik, akkor ügyelni kell rá, hogy a ruházat, a haj, az ékszerek vagy hasonlók ne érintkezhessenek nyitott, forgó alkatrészekkel.
- A készülék vagy annak részei, különösen a nyomtatófej nyomtatás közben felforrósodhat. Működés közben ne érintse meg ezeket és anyagcserélés vagy kiszerelés előtt várja meg, míg lehűlnek.
- Zúzódásveszély a fedél bezárásakor. Bezáráskor csak kívülről fogja meg a fedelet és ne nyúljon be a fedél elfordulási tartományába.
- Csak a jelen kezelési útmutatóban leírt műveleteket hajtsa végre. További munkákat csak képzett szakember vagy szerviztechnikus végezhet a készüléken.
- Az elektromos részegységeken és azok szoftverén történő nem szakszerű beavatkozás üzemzavart okozhat.
- Más, a készüléken nem szakszerűen elvégzett munka vagy módosítás is veszélyeztetheti az üzembiztonságot.
- A szervizmunkákat mindig minősített műhellyel végeztesse el, amely a rendelkezik a munkák elvégzéséhez szükséges szakmai ismerettel és szerszámokkal.
- A készülékekre különböző, veszélyekre figyelmeztető matricák vannak felhelyezve. Ezeket a figyelmeztető matricákat ne távolítsa el, ellenkező esetben a veszélyek nem lesznek felismerhetők.
- A maximális hangnyomásszint (LpA) 70 dB(A) alatt van.

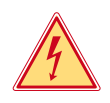

## **Veszély!**

**Életveszély a hálózati feszültség miatt.**

X **Ne nyissa ki a készülékházat.**

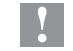

#### **! Figyelmeztetés!**

**A berendezés besorolása szerint az "A" osztályba tartozik. Lakókörnyezeten belül a berendezés rádiózavarokat okozhat. Ebben az esetben az üzemeltetőtől elvárható, hogy megfelelő intézkedéseket tegyen ennek elhárítására.**

#### <span id="page-5-0"></span>**6 6 [1 Bevezetés](#page-3-1)**

# **1.4 Biztonsági jelölések**

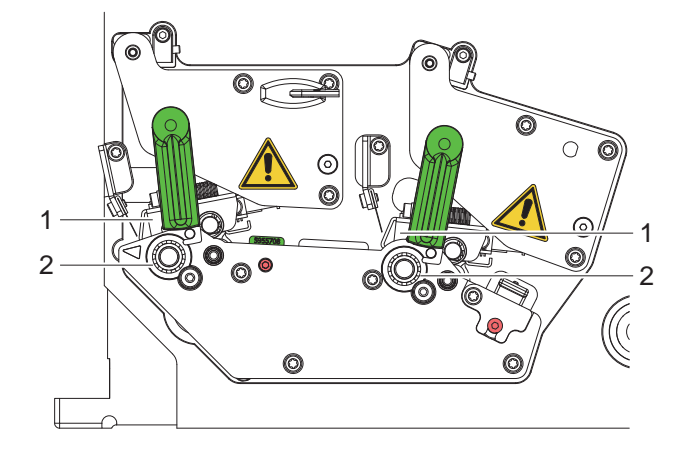

1. ábra Biztonsági jelölések

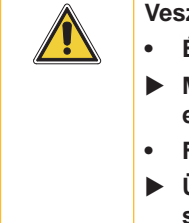

# **Veszélyes pont!**

- **• Égési sérülés veszélye a forró nyomtatófej részegységeknél (1).**
- ▶ Működés közben ne érintse meg a nyomtatófejet és anyagcserélés vagy kiszerelés **előtt várja meg, míg lehűlnek.**
- **• Forgó hengerek (2) általi behúzás veszélye.**
- X **Ügyelni kell rá, hogy a ruházat, a haj, az ékszerek vagy hasonlók ne érintkezhessenek nyitott, forgó alkatrészekkel.**

# **1.5 Környezet**

- A használt készülékek értékes újrahasznosítható anyagokat tartalmaznak, amelyek újrahasznosításáról gondoskodni kell.
- $\triangleright$  A maradék hulladéktól elkülönítve, megfelelő gyűjtőhelyre szállítva kell ártalmatlanítani.
- A nyomtató moduláris felépítése révén könnyen szétszedhető alkotóelemeire.
- X Gondoskodjon az alkatrészek újrahasznosításáról.
- A készülék elektronikus nyomtatott áramköre lítium-ion elemekkel van felszerelve.
- Ezeket helyezze használtelem-gyűjtő tartályokba, vagy ártalmatlanítsa közüzemi hulladékgazdálkodó helyeken.

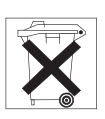

# <span id="page-6-0"></span>**Telepítés 7**

# **2.1 A készülék felépítése**

<span id="page-6-1"></span>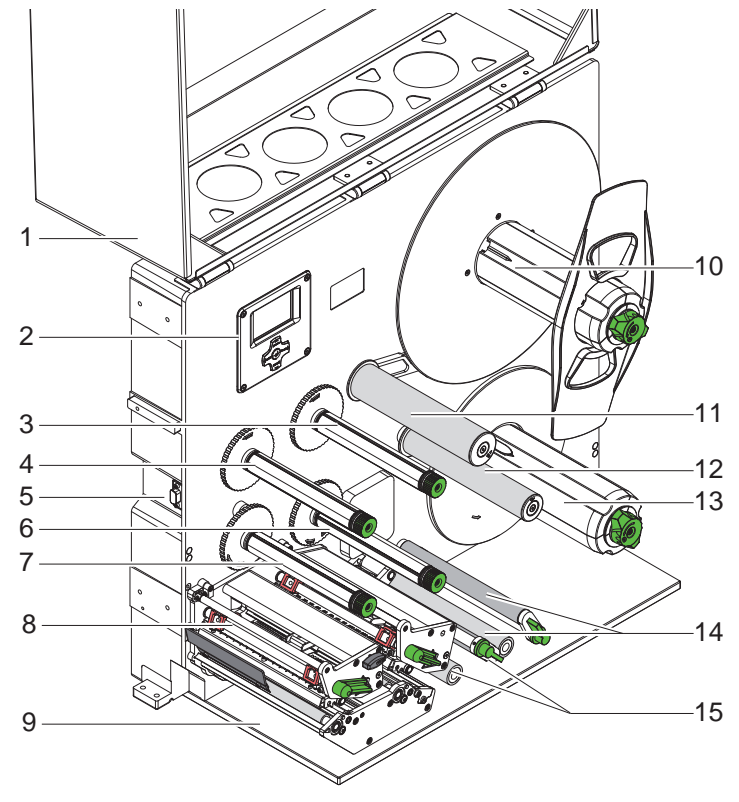

- 1 Fedél (opcionális)<br>2 Kezelőfelület
- 2 Kezelőfelület<br>3 Transzferfólia
- 3 Transzferfólia-felcsévélő EF<br>4 Transzferfólia-felcsévélő HF
- 4 Transzferfólia-felcsévélő HF<br>5 Interfészek cab applikátorok
- 5 Interfészek cab applikátorokhoz<br>6 Transzferfólia-lecsévélő EF
- 6 Transzferfólia-lecsévélő EF<br>7 Transzferfólia-lecsévélő HF
- 7 Transzferfólia-lecsévélő HF<br>8 Nyomtatómechanika
- 8 Nyomtatómechanika<br>9 Fedél (opció)
- Fedél (opció)
- Tekercsbefogó
- Ingakar terelőgörgővel
- Terelőgörgő
- Belső felcsévélő
- Feltekercselő
- Visszahúzó rendszer

HF...Fő szín EF...Kiegészítő szín

2. ábra Felépítés

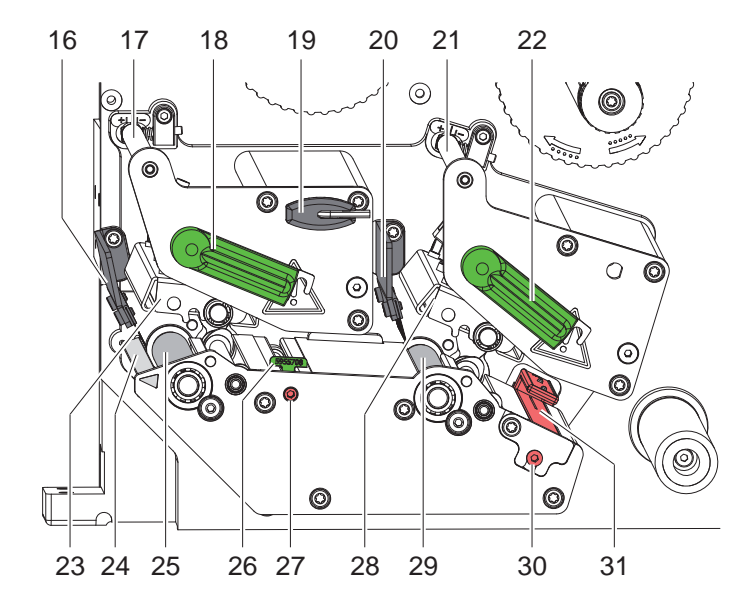

- Kiadókefe HF
- Transzferfólia terelőeleme HF
- Nyomtatófej-reteszelő kar HF
- 19 Imbuszkulcs
- Kiadókefe EF
- Transzferfólia terelőeleme EF
- Nyomtatófej-reteszelő kar EF
- Nyomtatófej szögidom termikus nyomtatófejjel HF
- Adagolóél
- Nyomóhenger HF
- Vezető
- Orsó a vezető beállításához
- Nyomtatófej szögidom termikus nyomtatófejjel EF
- Nyomóhenger EF
- Orsó a címkefotocella beállításához
- 31 Címkefotocella

HF...Fő szín

EF...Kiegészítő szín

3. ábra Nyomtatómechanika

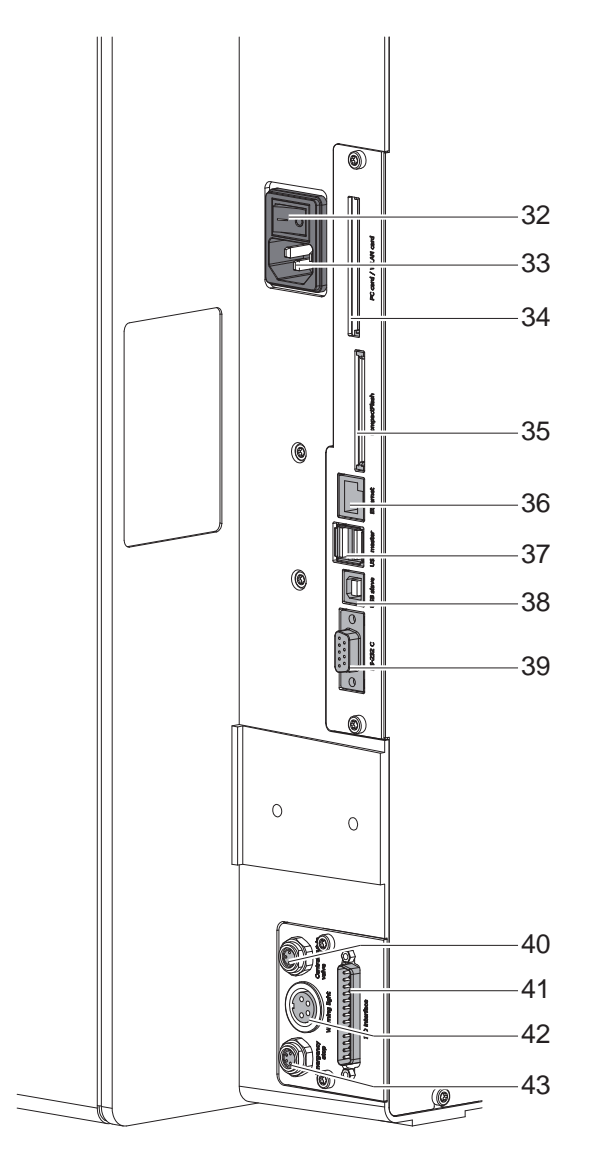

<span id="page-7-0"></span>4. ábra Csatlakozások

- <span id="page-7-2"></span>Hálózati kapcsoló
- <span id="page-7-1"></span>Hálózati csatlakozóhüvely
- Csatlakozóhely PC-Card Type II vagy WLAN-kártya számára
- Csatlakozóhely CompactFlash memóriakártyához
- Ethernet 10/100 Base-T
- 2 USB master interfész a billentyű, a szkenner vagy a szervizkulcs számára
- 38 USB-High Speed slave interfész
- 39 Soros RS-232 C interfész
- Központi sűrített levegő szelep csatlakozója
- I/O-interfész
- Jelzőlámpa csatlakozója
- Vész-Ki csatlakozója

# <span id="page-8-0"></span>**[2 Telepítés](#page-6-1) 9**

# **2.2 A készülék kicsomagolása és felállítása**

- ▶ Emelje ki a nyomtató a kartondobozból.
- X Ellenőrizze a nyomtató esetleges szállítási sérüléseit.
- Ellenőrizze a szállítás hiánytalanságát.
- ▶ Távolítsa el a nyomtatófej és a szállítórendszer tartományában található habszivacs szállítási biztosító eszközöket.

Szállítási terjedelem:

- Nyomtató
- Hálózati kábel
- USB-kábel
- Kezelési útmutató
- DVD a címkéző szoftverrel, a Windows illesztőprogrammal és a dokumentációval

**i Fontos tudnivaló! A későbbi szállításokhoz őrizze meg az eredeti csomagolást.**

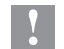

#### **! Figyelmeztetés!**

**A készülék és a nyomóanyagok pára és nedvesség miatt sérülhetnek.** X **A nyomtatót csak száraz és fröccsenő víz ellen védett helyen állítsa fel.**

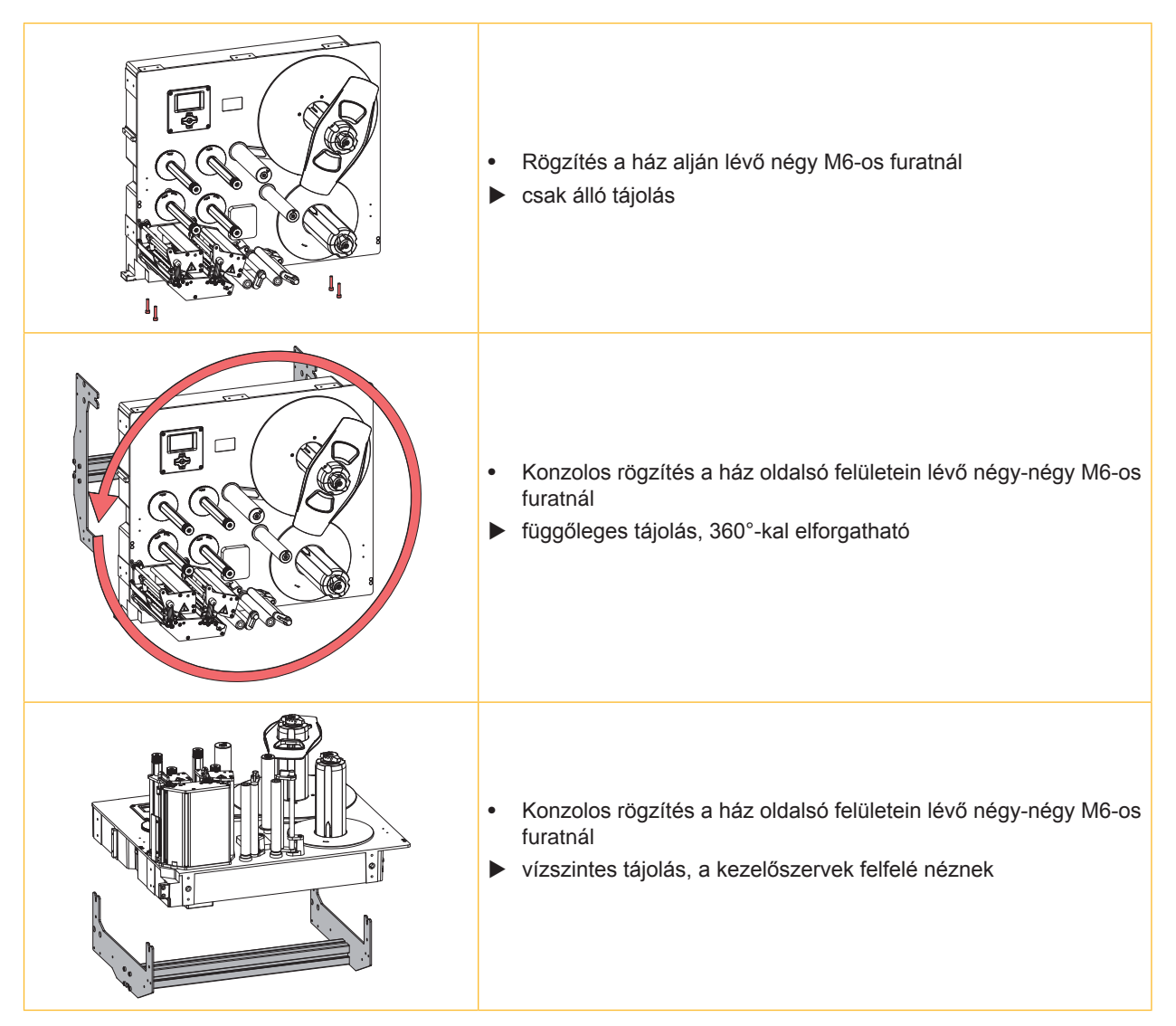

1. táblázat Engedélyezett beszerelési pozíciók

# <span id="page-9-0"></span>**10 [2 Telepítés](#page-6-1) 10**

#### **2.3 A készülék csatlakoztatása**

A szériakivitelben rendelkezésre álló interfészeket és csatlakozásokat a [4. ábra, 8. oldal](#page-7-0) mutatja.

#### **2.3.1 Elektromos hálózatra csatlakoztatás**

A nyomtató széles tápfeszültség-tartományú adapterrel van felszerelve. A készülék beavatkozás nélkül üzemeltethető 230 V~/50 Hz vagy 115 V~/60 Hz hálózati feszültségről.

- 1. Győződjön meg róla, hogy a készülék ki van kapcsolva.
- 2. Dugja be a hálózati kábelt a hálózati csatlakozóhüvelybe ([33](#page-7-1) / [4. ábra\)](#page-7-0).
- 3. A hálózati kábel csatlakozódugóját földelt csatlakozóaljzatba dugja be.

#### **2.3.2 Csatlakoztatás számítógépre vagy számítógép-hálózatra**

# **! Figyelmeztetés!**

**Az elégtelen vagy hiányzó földelés következtében üzemzavarok léphetnek fel működés közben.**  X **Ügyeljen arra, hogy minden, a nyomtatóra csatlakoztatott számítógép és összekötőkábel földelt legyen.**

▶ A nyomtatót megfelelő kábellel csatlakoztassa a számítógépre vagy a hálózatra.

I/O-interfészt, vész-ki csatlakoztatását és a központi sűrített levegő szelep csatlakoztatását részletesen lásd  $\triangleright$ Csatlakozóhely leírása.

A többi interfész konfigurációjának részletes ismertetését lásd  $\triangleright$  Konfigurációs útmutató.

# **2.4 Készülék bekapcsolása**

Ha minden csatlakozást létrehoztak:

 $\blacktriangleright$  kapcsolia be a nyomtatót a hálózati kapcsolóval ([32](#page-7-2) / [4. ábra](#page-7-0)). A készülék rendszerellenőrzést végez, majd a kijelzőn megjelenik az Online rendszerállapot.

Ha a rendszer indítása során hiba történik, akkor megjelenik a  $\ddot{\ddot{\xi}}$  szimbólum és a hiba jellegének kijelzése.

# <span id="page-10-0"></span>**3 Kezelőfelület 11**

# **3.1 Kezelőfelület felépítése**

<span id="page-10-1"></span>A kezelőfelülettel vezérelheti a felhasználó a nyomtató működését, például:

- nyomtatási feladatok megszakítás, folytatása vagy leállítása,
- nyomtatási paraméterek beállítása, például: a nyomtatófej fűtési energiája, a nyomtatási sebesség, az interfészek konfigurációja, nyelv és pontos idő ( $\triangleright$  Konfigurációs útmutató),
- Tesztfunkciók indítása ( $\triangleright$  Konfigurációs útmutató),
- Stand-alone üzemeltetés vezérlése a memóriakártyával ( $\triangleright$  Konfigurációs útmutató),
- Firmware frissítés elvégzése ( $\triangleright$  Konfigurációs útmutató).

Több funkció és beállítás vezérelhető a nyomtató saját parancsaival szoftveralkalmazások segítségével vagy a számítógéppel történő közvetlen programozással. Részletek  $\triangleright$  Programozási útmutató.

A kezelőfelületen végrehajtott beállítások a nyomtató alapbeállítását szolgálják.

**i Fontos tudnivaló! Előnyös, ha az egyes nyomtatási feladatoknak megfelelő beállításokat lehetőség szerint a szoftverben végzik el.**

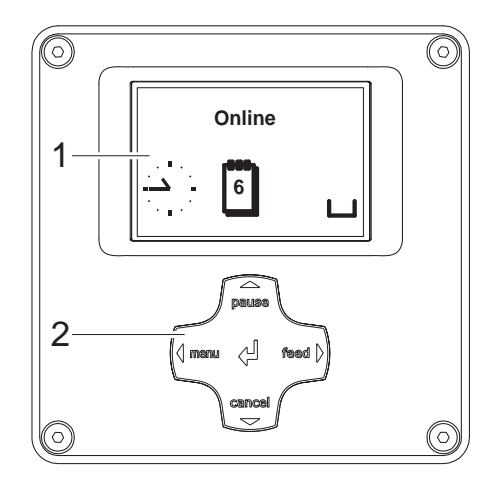

A kezelőfelület egy grafikus kijelzővel (1) és egy navigátor touchpaddel (2) rendelkezik, amelybe 5 gomb van beépítve.

A grafikus kijelző a készülék és a nyomtatási feladat aktuális állapotáról nyújt tájékoztatást, hibaüzenetek jelennek meg rajta és a menüben kijelzi a nyomtató beállításait.

5. ábra Kezelőfelület

## **3.2 Szimbólumok kijelzése**

A kijelző állapotsorában különböző szimbólumok jeleníthetők meg a készülék aktuális állapotának gyors felmérésére. A táblázat a legfontosabb szimbólumokat mutatja.

Az állapotsor konfigurációjához lásd:  $\triangleright$  Konfigurációs útmutató.

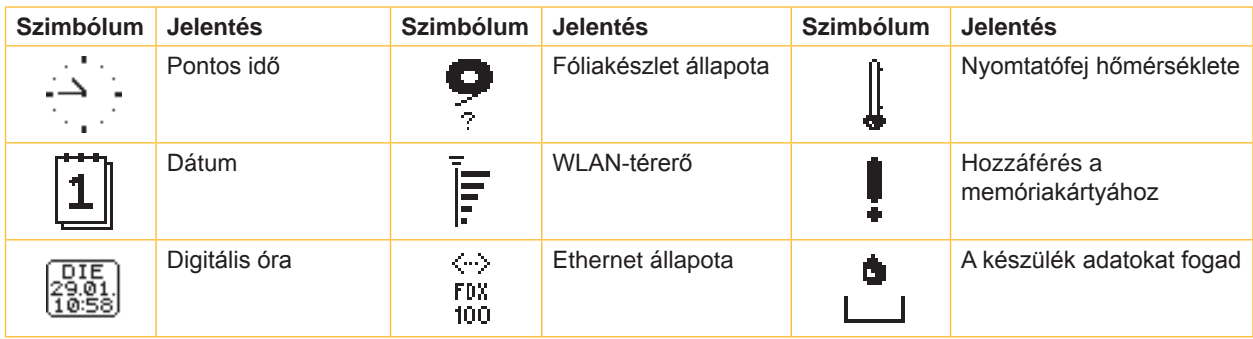

2. táblázat Szimbólumok kijelzése

# <span id="page-11-0"></span>**12 12 [3 Kezelőfelület](#page-10-1)**

# **3.3 Üzemállapotok**

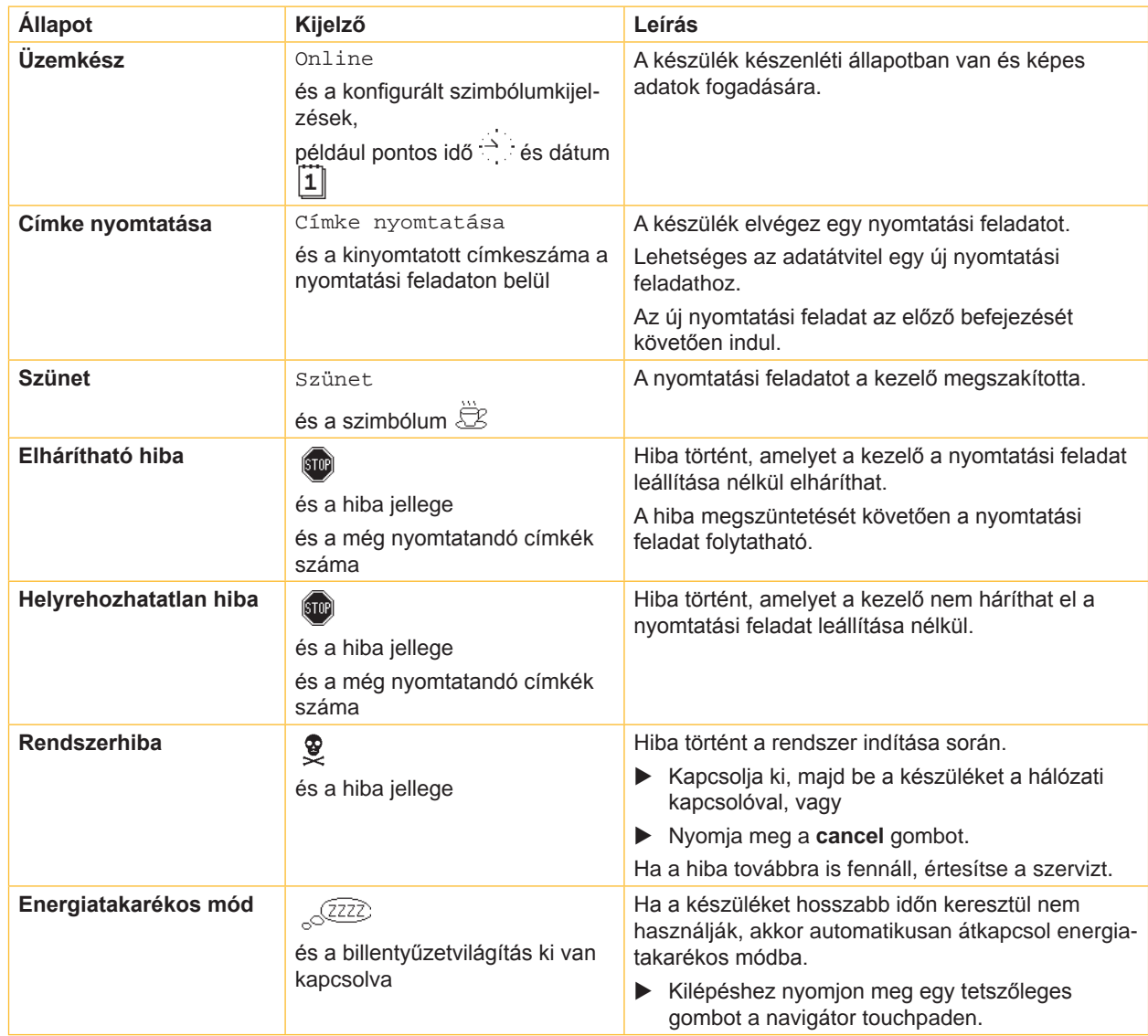

3. táblázat Üzemállapotok

# <span id="page-12-0"></span>**[3 Kezelőfelület](#page-10-1)**

# **3.4 Gombfunkciók**

A gombfunkciók az aktuális üzemállapottól függenek:

- <span id="page-12-1"></span>- Aktív funkciók: A navigátor touchpad gombjainak feliratai és szimbólumai világítanak.
- Nyomtatási módban az aktív funkciók (pl. **menu** vagy **feed**) fehéren világítanak.
- Az offline menüben az aktív funkciók (nyilak, gomb  $\leftarrow$ ) narancssárgán világítanak.

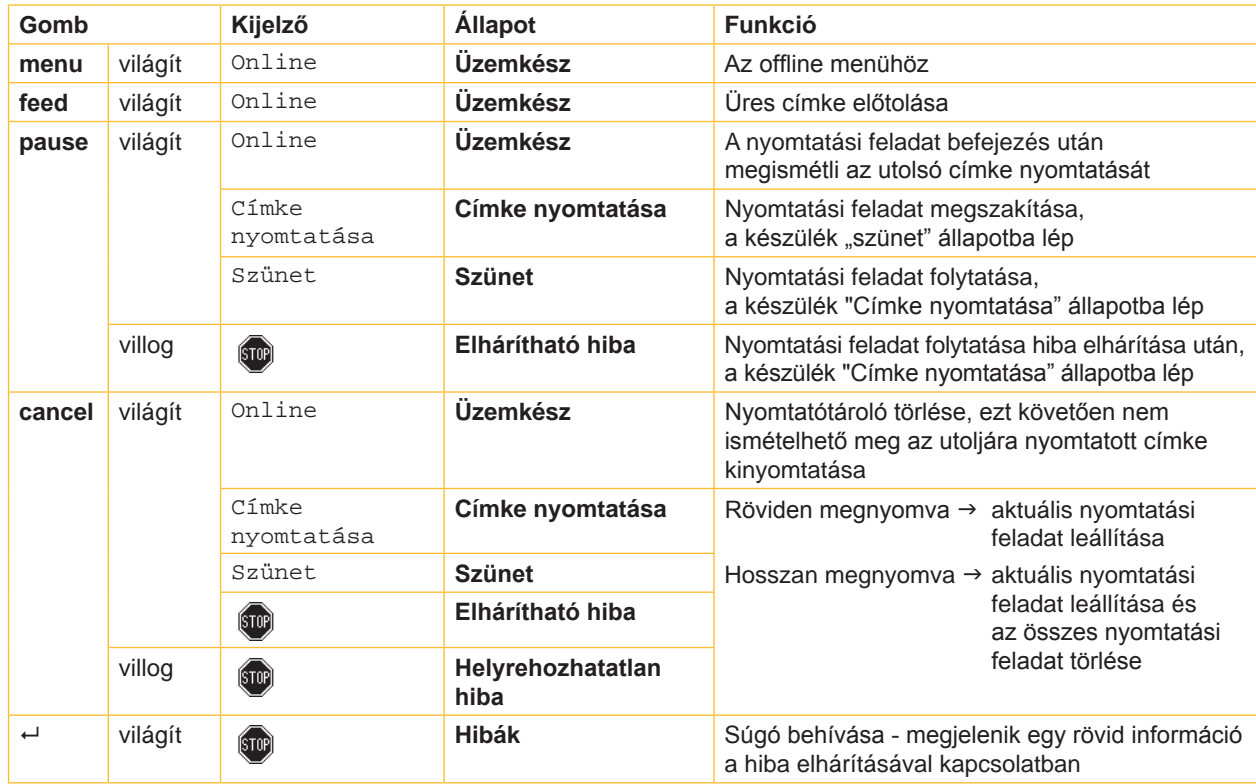

4. táblázat Gombfunkciók nyomtatási módban

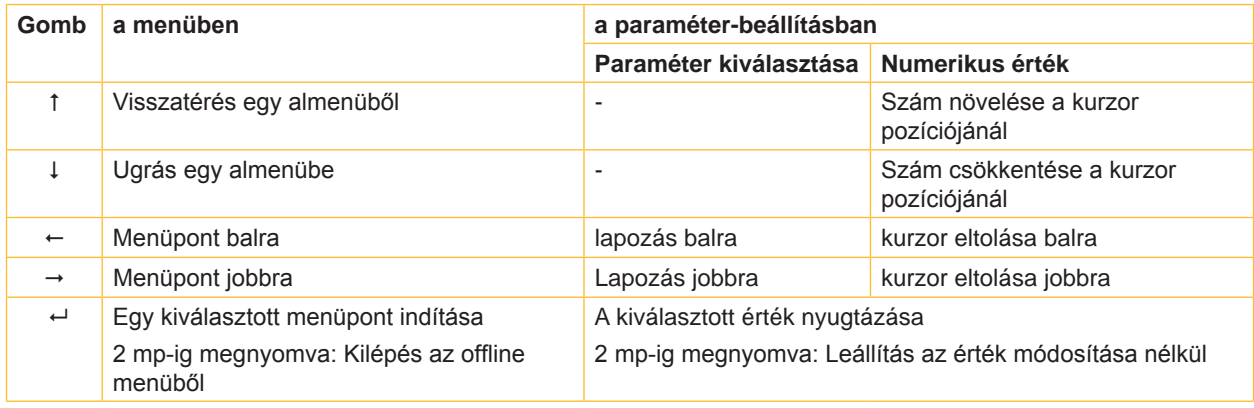

5. táblázat Gombfunkciók az offline menüben

# <span id="page-13-0"></span>**14 4 Anyag behelyezése 14**

<span id="page-13-1"></span>**i Fontos tudnivaló! A beállításokhoz és egyszerű szerelésekhez használja a készülékkel együtt szállított imbuszkulcsot, amely a nyomtatómechanikában található. Az itt ismertetett feladatokhoz nincs szükség további szerszámokra.**

## **4.1 Címkék behelyezése**

# **4.1.1 Címketekercs elhelyezése a tekercstartón**

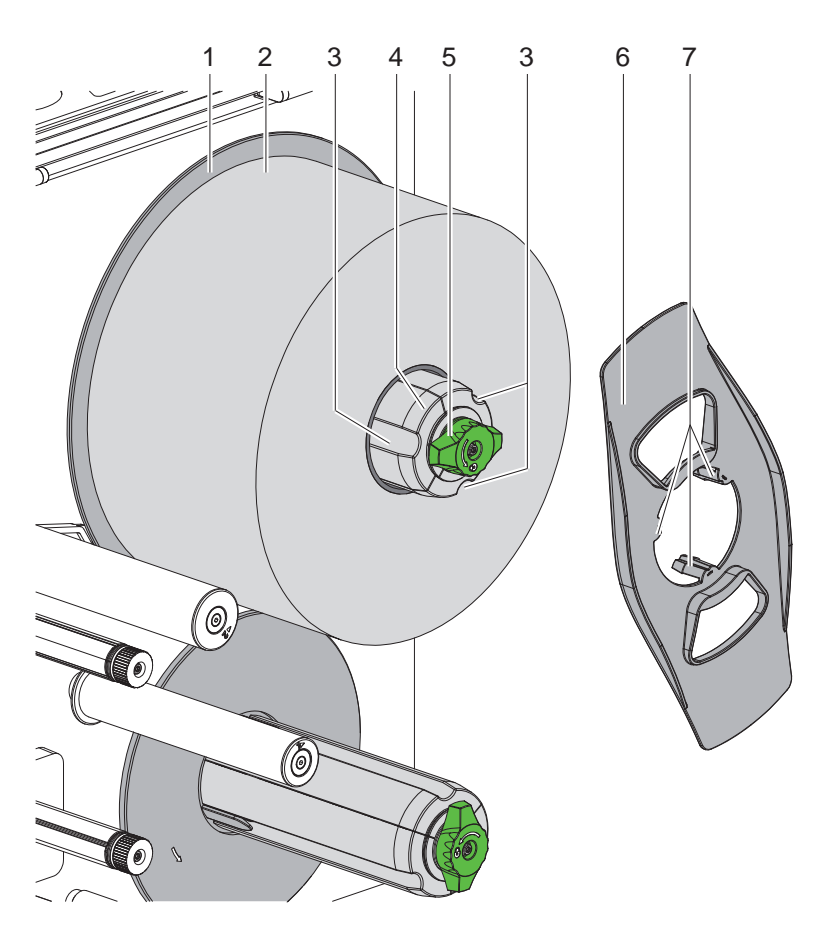

6. ábra Címketekercs behelyezése

- 1. Fordítsa el a gombot (5) az óramutató járásával megegyező irányban és engedje ki a tekercstartót (4).
- 2. Vegye le a margóbeállító tárcsát (6) a tekercstartóról.
- 3. Helyezze fel a címketekercset (2) úgy a tekercstartóra (4), hogy letekercselés után a címke felfelé mutasson.
- 4. Tolja a címketekercset a tárcsáig (1).
- 5. Vezesse be a margóbeállító tárcsát (6) a karmokkal (7) a tekercstartó (4) hornyába (3), majd tolja egészen a címketekercsig (2).
- 6. Fordítsa el a gombot (5) az óramutató járásával ellentétesen, így fogja be a tekercstartót (4) és ezáltal szorítsa meg a címketekercset és a margóbeállító tárcsát a tekercstartón.

# <span id="page-14-0"></span>**[4 Anyag behelyezése](#page-13-1)**

# **4.1.2 Címke behelyezés a nyomtatómechanikába**

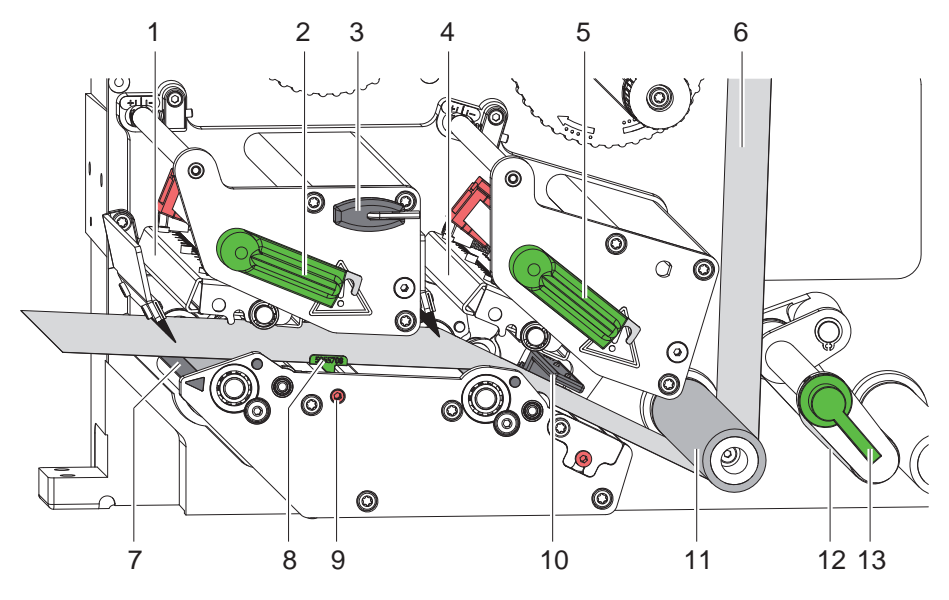

7. ábra Címke behelyezés a nyomtatómechanikába

- 1. Fordítsa el a kart (2,5) az óramutató járásával ellentétesen a nyomtatófejek (1,4) megemeléséhez.
- 2. Fordítsa el kart (13) az óramutató járásával ellentétesen, hogy elfordíthassa a szorítóhengert (12) a visszahúzóhengertől (11).
- 3. A kulccsal (3) fordítsa el az orsót (9), így állítsa a vezetőt (8) teljesen kifelé.
- 4. Csévélje le kb. 100 cm címkecsíkot.
- 5. Vezesse a címkecsíkot (6) a [8. ábra](#page-14-1) szerint a nyomtatóegységhez. A szaggatott vonal a belsőleg felcsévélt címkékre vonatkozik.
- 6. Helyezze be a címkecsíkot a címkefotocellán (10) keresztül az adagolóélig (7), majd tolja ütközésig a szerelőfalhoz. A címkék nyomtatható felülete legyen felülről látható.
- 7. Az orsó (9) elfordításával tolja a vezetőt (8) a címkecsík külső éléig.
- 8. Tolja ki a címkéket annyira az adagolóélen (7) keresztül, hogy a címkecsík a feltekercselőn keresztül a belső felcsévélőig érjen. Távolítsa el a címkéket az adagolóélen túlnyúló hordozóanyagról.

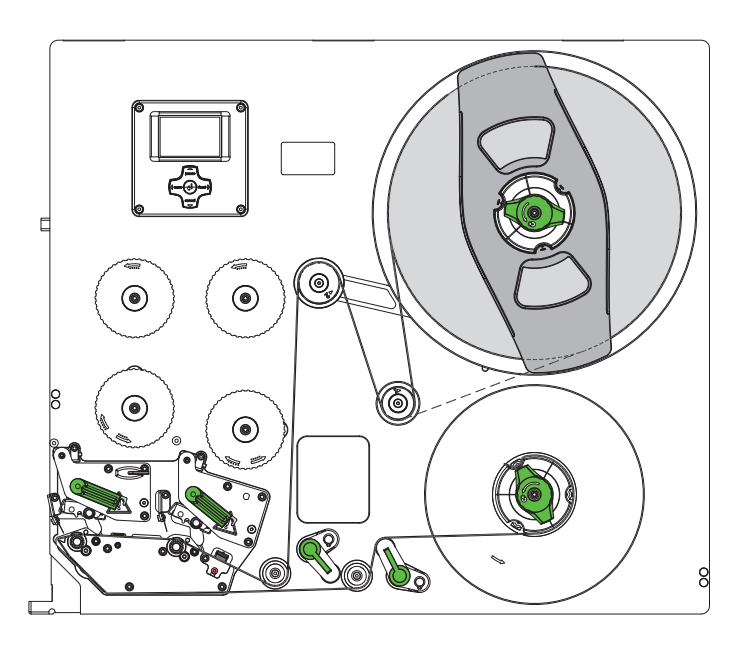

<span id="page-14-1"></span>8. ábra Címke futása

# <span id="page-15-0"></span>**16 [4 Anyag behelyezése](#page-13-1) 16**

#### **4.1.3 Címkefotocella beállítása**

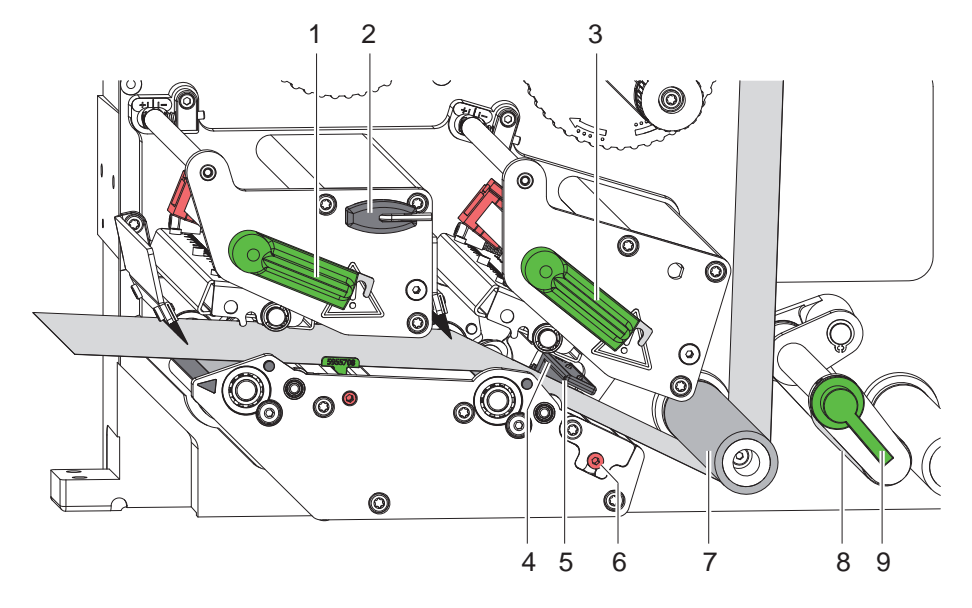

#### 9. ábra Címkefotocella beállítása

A címke anyagához való igazítás céljából a címke fotocellája (4) a papír menetirányához képest keresztben eltolható pl. tükrözési jelölésű anyagok vagy kivágások használatakor. Az érzékelő pozíciója a fotocella tartóján lévő rovátkával (5) van megjelölve.

▶ Az orsó (6) kulccsal (2) történő elfordításával igazítsa be úgy a címke fotocelláját, hogy az érzékelő érzékelhesse a címkék közötti rést, a tükrözési jelölést vagy a kivágásokat.

- vagy ha a címkék formája eltér a négyszögletestől, -

- X Igazítsa be a címke fotocelláját a címke papír menetiránya szerinti legelső széléhez.
- ▶ Fordítsa el a kart (1,3) az óramutató járásával megegyezően a nyomtatófejek reteszeléséhez.
- ▶ Fordítsa el kart (9) az óramutató járásával egyezően, hogy a szorítóhengert (8) a visszahúzó hengerhez (7) forgathassa.

### <span id="page-16-0"></span>**[4 Anyag behelyezése](#page-13-1) 17**

# **4.1.4 Hordozóanyag rögzítése a belső felcsévélőre**

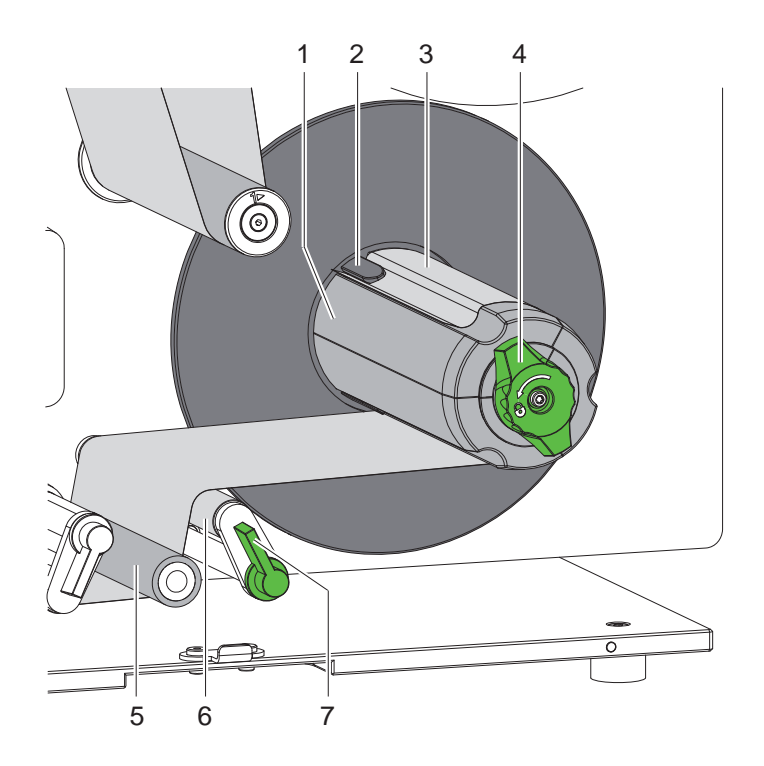

10. ábra Hordozóanyag rögzítése a belső felcsévélőre

- 1. Fordítsa el kart (7) az óramutató járásával megegyezően, hogy elfordíthassa a szorítóhengert (6) a húzóhengertől (5).
- 2. Tartsa szorosan a felcsévélőt (1), majd fordítsa el az óramutató járásával megegyezően ütközésig a forgatógombot (4).
- 3. Az adagolóéltől érkező címkecsíkot vezesse el a húzóhenger (5) és a szorítóhenger (6) körül a felcsévélőig (1).
- 4. Tolja át a hordozóanyagot a felcsévélő (1) egyik kapcsa (2) alatt, majd fordítsa el ütközésig a forgatógombot (4) az óramutató járásával ellentétesen. A felcsévélő szétfeszül, beszorítva ezáltal a címkecsíkot.
- 5. Az anyag megfeszítéséhez fordítsa el a felcsévélőt (1) az óramutató járásával ellentétesen.
- 6. Fordítsa el kart (7) az óramutató járásával ellentétesen, hogy a szorítóhengert (6) a húzóhengerhez (5) fordíthassa.

# <span id="page-17-0"></span>**18 [4 Anyag behelyezése](#page-13-1) 18**

# **4.2 Fej rászorításának beállítása**

<span id="page-17-1"></span>A nyomtatófejeket két ütköző szorítja le. A külső ütköző (1,4) pozícióját a használt cinkeanyag szélességének megfelelően kell beállítani, hogy

- egyenletes nyomtatási minőséget érjen el a címke teljes szélességében,
- behúzáskor ne gyűrődjön a transzferfólia,
- és megelőzze a nyomóhenger és a nyomtatófejek idő előtti kopását.

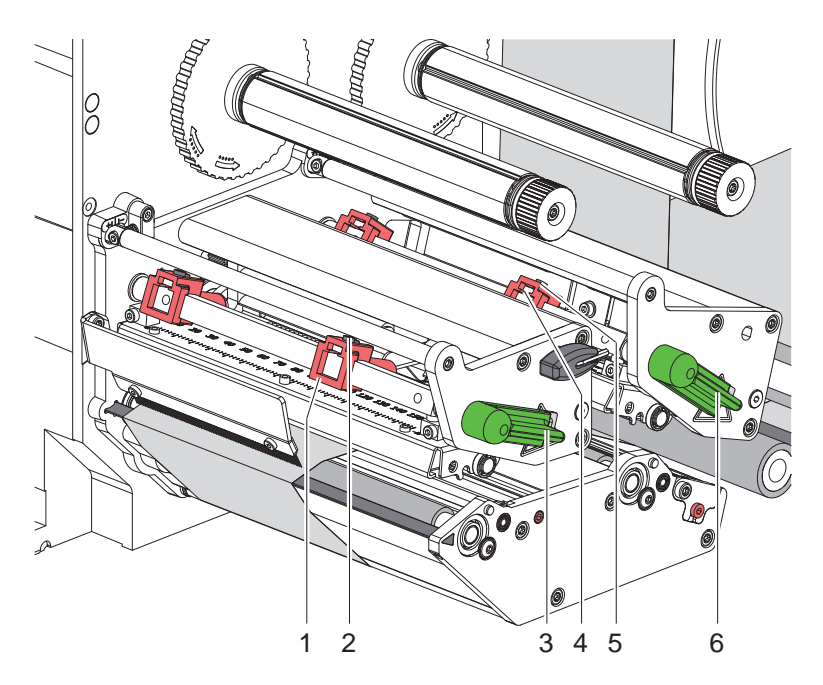

- 11. ábra A fej rászorításának beállítása
- 1. Az imbuszkulccsal lazítsa meg a külső ütközőkben (1,4) található menetes csapot (2,5).
- 2. A címke külső széléhez történő eltolással igazítsa be a külső ütközőket (1,4), majd húzza meg a menetes csapokat (2,5).
- 3. Fordítsa el a kart (3,6) az óramutató járásával megegyezően a nyomtatófejek reteszeléséhez.

#### <span id="page-18-0"></span>**[4 Anyag behelyezése](#page-13-1)**

# **4.3 Transzferfólia behelyezése**

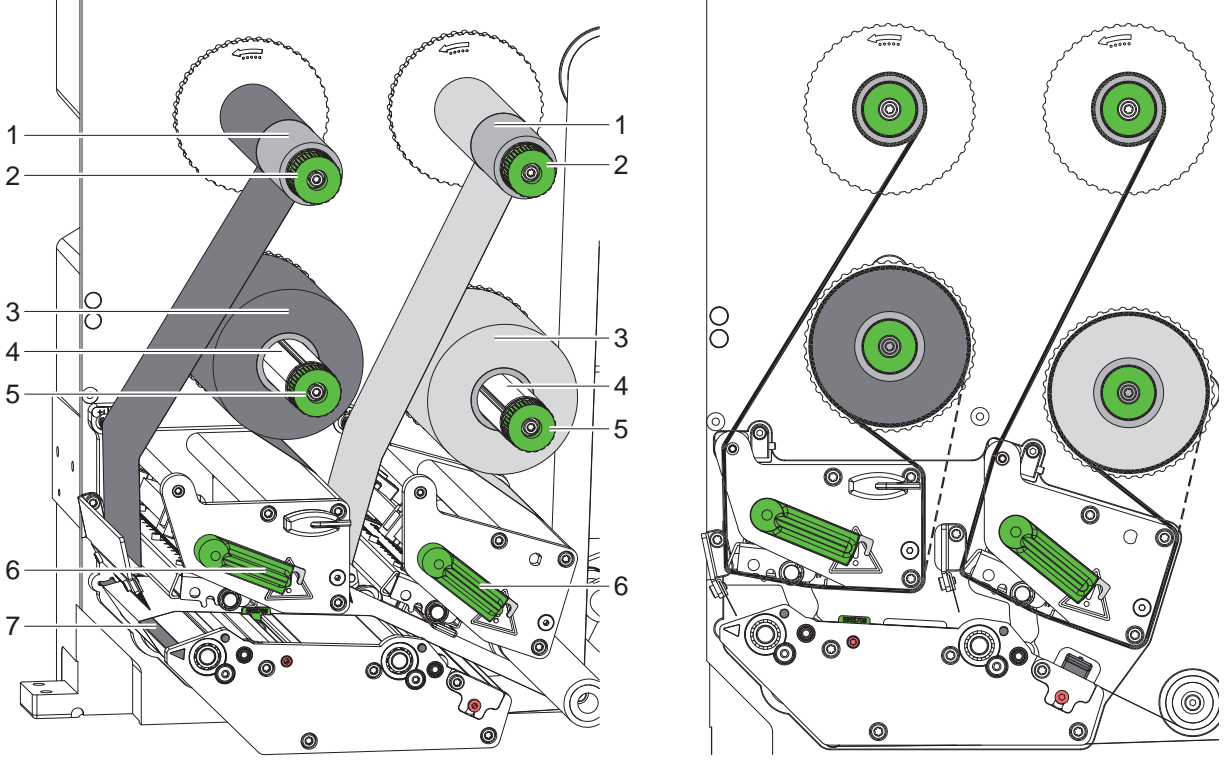

12. ábra Transzferfólia behelyezése 13. ábra Transzferfólia futása

<span id="page-18-1"></span>

# **! Figyelmeztetés!**

**Veszély a hibás színhozzárendelés okozta hibák miatt.**

- X **Programozza be és illessze egymáshoz a festékszalag-színek nyomtatóegységekhez történő hozzárendelését.**
- X **Használja a adagolóélen (7) lévő nyomtatóegységet a fő színhez (általában fekete), egy másik nyomtatóegységet pedig a kiegészítő színhez.**

# **i Fontos tudnivaló!**

**A kiegészítő szín nyomtatóegysége egy szalagkímélő automatikával van felszerelve. Ennek révén olyan hosszabb tartományokban, ahol nincsenek a hozzárendelt színnel nyomtatandó információk, a címke előtolása közben a nyomtatófej megemelkedik, és leáll a fólia továbbítása.** 

A transzferfólia behelyezése mindkét nyomtatóegység esetében analóg módon működik:

- 1. A transzferfólia behelyezése előtt tisztítsa meg a nyomtatófejet ( $\triangleright$  [6.3, 23. oldal\)](#page-22-1).
- 2. Fordítsa el a kart (6) az óramutató járásával ellentétesen a nyomtatófej megemeléséhez.
- 3. Tolja a transzferfólia-tekercset (3) a felcsévélőre (4), úgy, hogy behelyezést követően a fólia színes bevonata a nyomtatófej ellentétes oldalán legyen.
- 4. Fogja meg szorosan a lecsévélőt (4), és fordítsa el a forgatógombot (5) az óramutató járásával ellentétesen annyira, hogy rögzítse a tekercset.
- 5. Tolja az adott célra alkalmas magot (1) a transzferfólia-felcsévélőre (2), és a fóliatekercshez hasonló módon rögzítse azt.
- 6. A [13. ábra](#page-18-1) szerint vezesse át a transzferfóliát a nyomtatómechanikán. A szaggatott vonalak a külsőleg burkolt bevonóoldallal rendelkező festékszalagokat jelölik.
- 7. Ragasztószalagcsíkkal rögzítse a transzferfólia elejét a transzferfóliamagon (1). Vegye figyelembe, hogy a transzferfólia-felcsévélő forgásiránya az óramutató járásával ellentétes.
- 8. A transzferfólia egyenletes futásához fordítsa el a transzferfólia-felcsévélőt (2) az óramutató járásával ellentétesen.
- 9. Fordítsa el a kart (6) az óramutató járásával megegyezően a nyomtatófej reteszeléséhez.

# <span id="page-19-0"></span>**20 20 [4 Anyag behelyezése](#page-13-1)**

### **4.4 Transzferfólia futásának beállítása**

<span id="page-19-1"></span>A transzferfólián képződő gyűrődések hibákat okozhatnak a nyomtatási képen. A gyűrődés elkerülése érdekében el kell végezni a transzferfólia-terelő tengelyek (3) finombeállítását.

**i Fontos tudnivaló! A nyomtatófej rászorításának hibás beállítása szintén a fólia gyűrődését okozhatja.**

▶ Először ellenőrizze a fej rászorításának beállítását (▷ [4.2, 18. oldal](#page-17-1)).

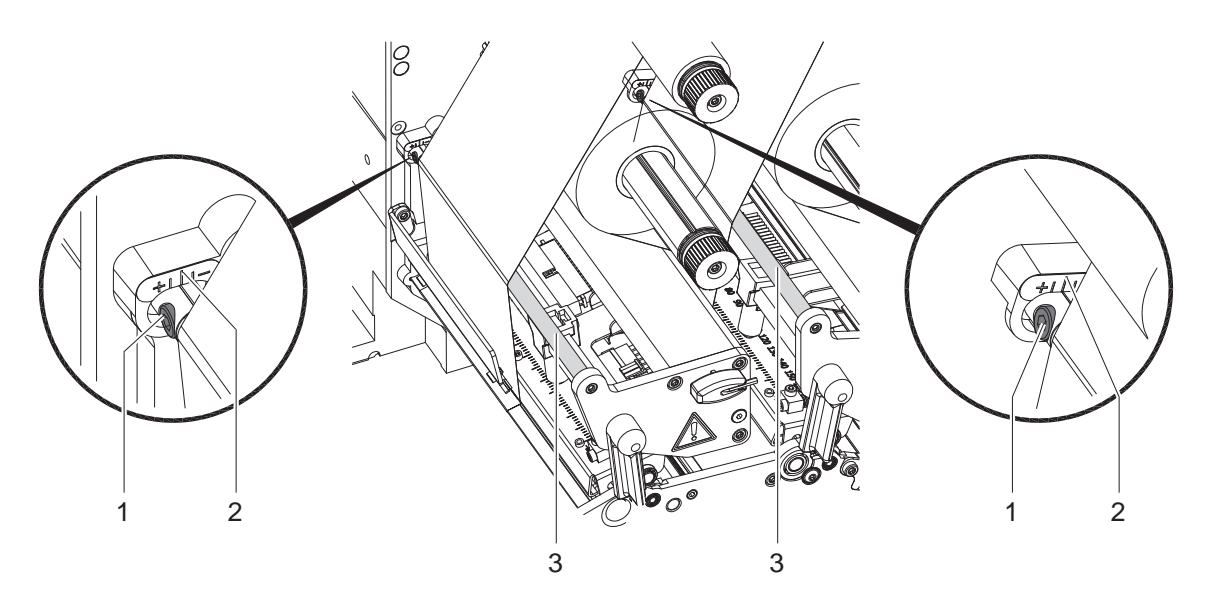

14. ábra Transzferfólia futásának beállítása

# **i Fontos tudnivaló!**

**A finombeállítást legjobb nyomtatás közben végezni.**

- 1. A skáláról (2) olvassa le, és adott esetben jegyezze fel a meglévő beállítást.
- 2. Az imbuszkulccsal forgassa el a csavart (1), és figyelje a fólia viselkedését.
	- "+" irányba forgatva a transzferfólia belső éle, míg "-" irányba forgatva annak külső éle fog megfeszülni.

#### <span id="page-20-0"></span>**5 Nyomtatóüzem 21**

#### **5.1 Fontos megjegyzés a nyomtatófejek védelméről**

# **! Figyelmeztetés!**

<span id="page-20-1"></span>**A nyomtatófejek sérülése szakszerűtlen kezelés miatt!**

- X **A nyomtatófejek fűtőelemeit ne érintse meg ujjaival vagy éles tárgyakkal.**
- X **Ügyeljen arra, hogy semmilyen szennyeződés ne legyen az anyagon.**
- X **Ügyeljen arra, hogy az anyag felülete sima legyen. A durva felületű anyagok csiszolóhatást fejtenek ki, így csökkentik a nyomtatófejek élettartalmát.**
- X **A lehető legkisebb hőmérsékletű nyomtatófejjel nyomtasson.**

### **5.2 A nyomtatási kép tervezése közvetlen programozással**

- X Határozza meg az anyagszélesség kétszeresét címkeszélességként.
- $\blacktriangleright$  Helyezze a fő szín információit a 0 és az anyagszélesség x koordinátája közé.
- ▶ Helyezze a kiegészítő szín információit az egyszeres és kétszeres anyagszélesség x koordinátája közé.

### **! Figyelmeztetés!**

**Az olyan tárgyak esetében, melyek x koordinátája mindkét oldalon túllépi az egyszeres anyagszélességet, nem lehet biztonságosan színhozzárendelést végezni.**

- X **Helyezzen minden objektumot a két színterület egyikébe.**
- **A színhozzárendelés a nyomtatási kép forgatási (O R) vagy tükrözési (O M) parancsával módosítható.**
- X **Ne használja a nyomtatási kép forgatási és tükrözési parancsát.**

## **5.3 A papír menetirányának szinkronizálása**

A címke anyagának behelyezését követően szinkronizálni kell a papír haladását. Ekkor a címkeszenzor által felismert első címke nyomtatási pozícióba kerül, az előtte lévő címkéket pedig a nyomtató kitolja. Ez megakadályozza, hogy adagolási üzemmódban a készülék üres címkéket adagoljon az első nyomtatott címkével. Ez használhatatlanná teheti az első címkét.

- X A szinkronizálás indításához nyomja meg a **feed** gombot.
- Távolítsa el az előtoláskor adagolt üres címkéket.

**i Fontos tudnivaló! Nincs szükség szinkronizálásra, ha az egyes nyomtatási feladatok között nem nyitották ki sem a nyomtatófejeket, sem a feltekercselőt még akkor sem, ha a nyomtató ki volt kapcsolva.**

## **5.4 Leválasztó üzemmód**

Leválasztó üzemmódban a készülék a nyomtatást követően automatikusan leválasztja a címkéket a hordozóanyagról, és a kivételhez rendelkezésre bocsátja azokat.

# **! Figyelmeztetés!**

X **A szoftverben aktiválni kell az adagolási üzemmódot.** Közvetlen programozáskor ez a "P-paranccsal" történik  $\triangleright$  Programozási útmutató.

**i Fontos tudnivaló! A címke nyomtatását a külső START vagy WDR jellel kell indítani ( Csatlakozóhely leírása). Cab applikátor nélküli üzemeltetés esetén a címke kivételét az adagolási pozícióból az ETE jellel ( Csatlakozóhely leírása) kell megerősíteni. Csatlakoztatott cab applikátor esetén az ETE jel automatikusan generálódik.**

#### **5.5 Fóliamegtakarítás**

Olyan hosszabb tartományokban, ahol nincsenek kiegészítő színnel nyomtatandó információk a címke előtolása közben a kiegészítő szín nyomtatófeje megemelkedik, és leáll a fólia továbbítása. Ez a transzferfólia felhasználásának megtakarítását eredményezi. A fólia-megtakarításhoz szükséges nem nyomtatott tartomány minimális hossza a firmware-ben van meghatározva és a nyomtatási sebességtől függ.

A fólia-megtakarítási automatika a nyomtató konfigurációjában állandó jelleggel ( $\triangleright$  Konfigurációs útmutató) vagy a programozás során nyomtatási feladatra vonatkoztatva ( $\triangleright$  Programozási útmutató) aktiválható.

### <span id="page-21-0"></span>**22 [5 Nyomtatóüzem](#page-20-1) 22**

### **5.6 Az adatvesztés elkerülése**

# **! Figyelmeztetés!**

#### **Adatvesztés!**

**A címke nyomtatási információi az anyag szállítási irányának két különböző helyén, ezáltal pedig két különböző időpontban lesznek az anyagra felvíve.** 

**Elhárítható hiba fellépése esetén azok a címkék, amelyeket a hibák előtt a kiegészítő szín nyomtatófeje elkészített, a fő szín nyomtatófeje azonban nem, nem lesznek megismételve. A nyomtató a továbbiakban nem képes hozzáférni az ilyen címkék adataihoz.**

- X **Kerülje az előre látható hibahelyzeteket.**
- ▶ A "Nincs papír" vagy "Festékszalag vég" hibák elkerülése érdekében a nyomtatót az anyag kifogyása **előtt állítsa készenléti üzemmódba, majd az új anyag behelyezését követően folytassa a nyomtatást a pause gomb megnyomásával. Így nem történik adatvesztés.**

#### **Szünet előzetes figyelmeztetés esetén**

A beépített előzetes figyelmeztetések használatával rendszeresen elkerülhetők a "Festékszalag vég" vagy "Nincs papír" hibák:

- ▶ Állítsa a Beállítások > Nyomt. param. > Szünet előzetes figyelmeztetéskor paraméter értékét .<sub>Be"</sub> állásba.
- $\triangleright$  Állítsa be a fóliatekercs maradékátmérőjét a Beállítások > Nyomt. param. > Fólia előfigyelmeztetés paraméterben például 35 mm értékre.
- > Állítsa be a címketekercs maradékátmérőjét a Beállítások > Nyomt. param. > Papír előfigyelmeztetés paraméterben például 90 mm értékre.

A beállított maradékátmérő elérésekor a nyomtat automatikusan **Szünet** állapotba vált.

## **5.7 Az adatátvitel optimalizálása**

A Hermes C alapvetően nagyméretű címkéket munkál meg. Ezért célszerű, hogy az eltérő címkéknél az átvitt adatok mennyisége a lehető legkisebb legyen, tehát ne kerüljön sor minden címkénél a teljes címkeleírás átvitelére, hanem csak a változó tartalmú részek átvitelére:

▶ A nyomtatómeghajtó Általános > Nyomtatási beállítások > Részletes beállítások > Opciók ablakában kapcsolja be állandóan az **"Optimalizálás kényszerítése minden szoftverhez"** beállítást.

vagy

▶ Közvetlen programozásnál használja az **R** helyettesítő parancsot a tartalmak cseréjéhez.  $\triangleright$  Programozási útmutató.

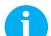

**i Fontos tudnivaló! Az RS-232 interfész túl lassú az adattartalmak gyors cseréjéhez.**

▶ A nyomtatási üzemhez használion USB- vagy Ethernet-interfészt.

# <span id="page-22-0"></span>**6 Tisztítás 23**

# **6.1 Tisztítási tudnivalók**

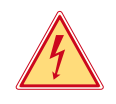

#### **Veszély! Áramütés okozta életveszély!**

X **A nyomtatón végzett minden karbantartási munka előtt válassza le a nyomtatót az elektromos hálózatról.**

A címkenyomtató csak nagyon kevés gondozást igényel.

Fontos rendszeresen megtisztítani a termikus nyomtatófejeket. Ez garantálja az egyenletesen jó nyomtatási képet, és nagymértékben hozzájárul a nyomtatófejek idő előtti kopásának megakadályozásához. A karbantartás emellett mindössze a készülék havi tisztítását jelenti.

### **! Figyelmeztetés!**

**Az erős tisztítószerek rongálhatják a nyomtatót!**

- X **A külső felületek vagy szerkezeti részegységek tisztításához nem szabad súroló- vagy oldószert használni.**
- ▶ A nyomtatási területen lévő port és papírszöszt puha ecsettel vagy porszívóval kell eltávolítani.
- ▶ A külső felületeket általános célú tisztítószerrel kell megtisztítani.

# **6.2 A nyomóhengerek tisztítása**

A nyomóhengerek elszennyeződése a nyomatkép minőségének romlásához és anyagszállítási problémákhoz vezethet.

- **Fordítsa félre a nyomtatófejeket.**
- ▶ Vegye ki a nyomtatóból a címkéket és a transzferfóliát.
- ▶ Görgőtisztítóval és puha ruhával távolítsa el a lerakódásokat.
- <span id="page-22-1"></span> $\blacktriangleright$  Cserélje ki a hengereket, ha azokon sérülések láthatók  $\triangleright$  Szervizútmutató.

#### **6.3 A nyomtatófejek tisztítása**

Tisztítási időközök: - a fóliatekercs minden cseréjénél

Nyomtatás közben a nyomtatófejeken szennyeződés halmozódhat fel, ami ronthatja a nyomtatási képet, például eltérő kontraszt vagy függőleges csíkok formájában.

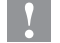

# **! Figyelmeztetés!**

**A nyomtatófejek sérülése!**

- X **A nyomtatófejek tisztításához ne használjon éles vagy kemény tárgyakat.**
- X **Nem szabad megérinteni a nyomtatófejek üveg védőrétegét.**

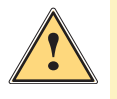

- **! Figyelem! A forró nyomtatófej-sorok miatt sérülés veszélye áll fenn.**
	- X **Ügyeljen arra, hogy a tisztítás előtt a nyomtatófejek lehűljenek.**
	- ▶ Fordítsa félre a nyomtatófejeket.
	- ▶ Vegye ki a nyomtatóból a címkéket és a transzferfóliát.
	- X A nyomtatófejeket alkohollal átitatott fültisztító pálcikával kell megtisztítani.
	- ▶ A nyomtatófejeket 2-3 percig hagyja száradni.

# <span id="page-23-0"></span>**24 7 Hibaelhárítás 24**

#### **7.1 Hibafajták**

<span id="page-23-1"></span>Hiba esetén a diagnosztikai rendszer megjeleníti azt a kijelzőn. A hiba jellegétől függően a készülék a három lehetséges hibaállapot egyikébe vált.

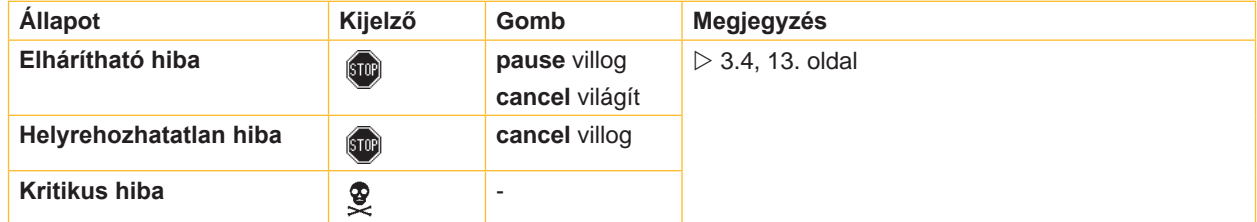

6. táblázat Hibaállapotok

# **! Figyelmeztetés!**

**"Helyrehozhatatlan hiba" állapot:**

**Azok a címkék, amelyeket a hibák előtt az alsó nyomtatófej elkészített, a felső nyomtatófej azonban nem, nem lesznek megismételve. Ezáltal csökken a nyomtatási feladat keretében létrehozott címkék száma.**

X **Szükség esetén nyomtasson utána címkéket.**

**Ha a nyomtatási feladat számlálót tartalmaz, akkor a nyomtatási feladat a pause gomb megnyomását követően nem a helyes számlálóértékekkel folytatódik.**

X **Szakítsa meg a nyomtatási feladatot a cancel gomb megnyomásával.**

X **Indítsa el az új nyomtatási feladatot a megfelelő számlálóértékekkel.**

# <span id="page-24-0"></span>**[7 Hibaelhárítás](#page-23-1)**

# **7.2 Probléma elhárítása**

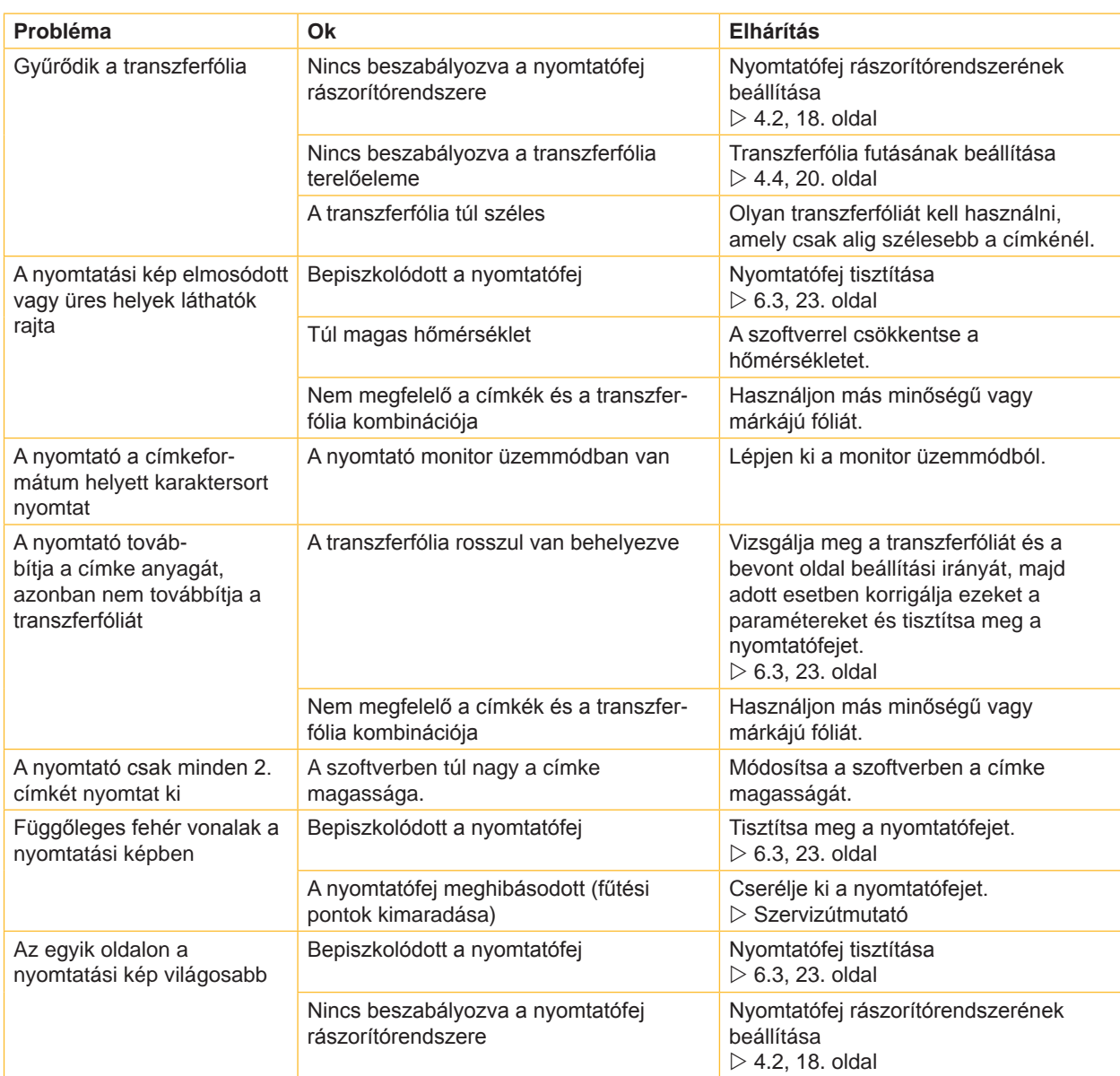

7. táblázat Probléma elhárítása

# <span id="page-25-0"></span>**26 [7 Hibaelhárítás](#page-23-1) 26**

# **7.3 Hibaüzenetek és hibaelhárítás**

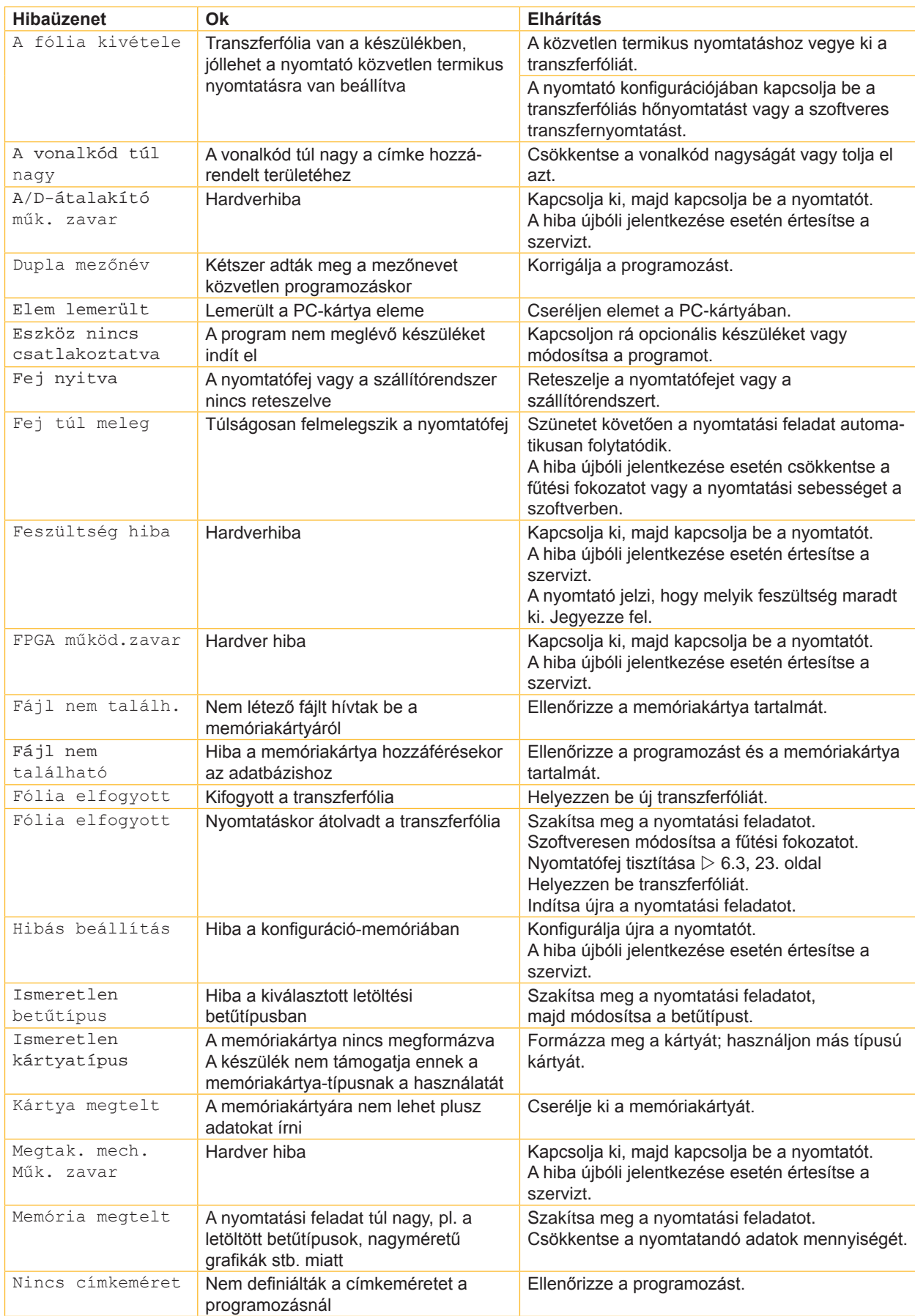

# **[7 Hibaelhárítás](#page-23-1) 27**

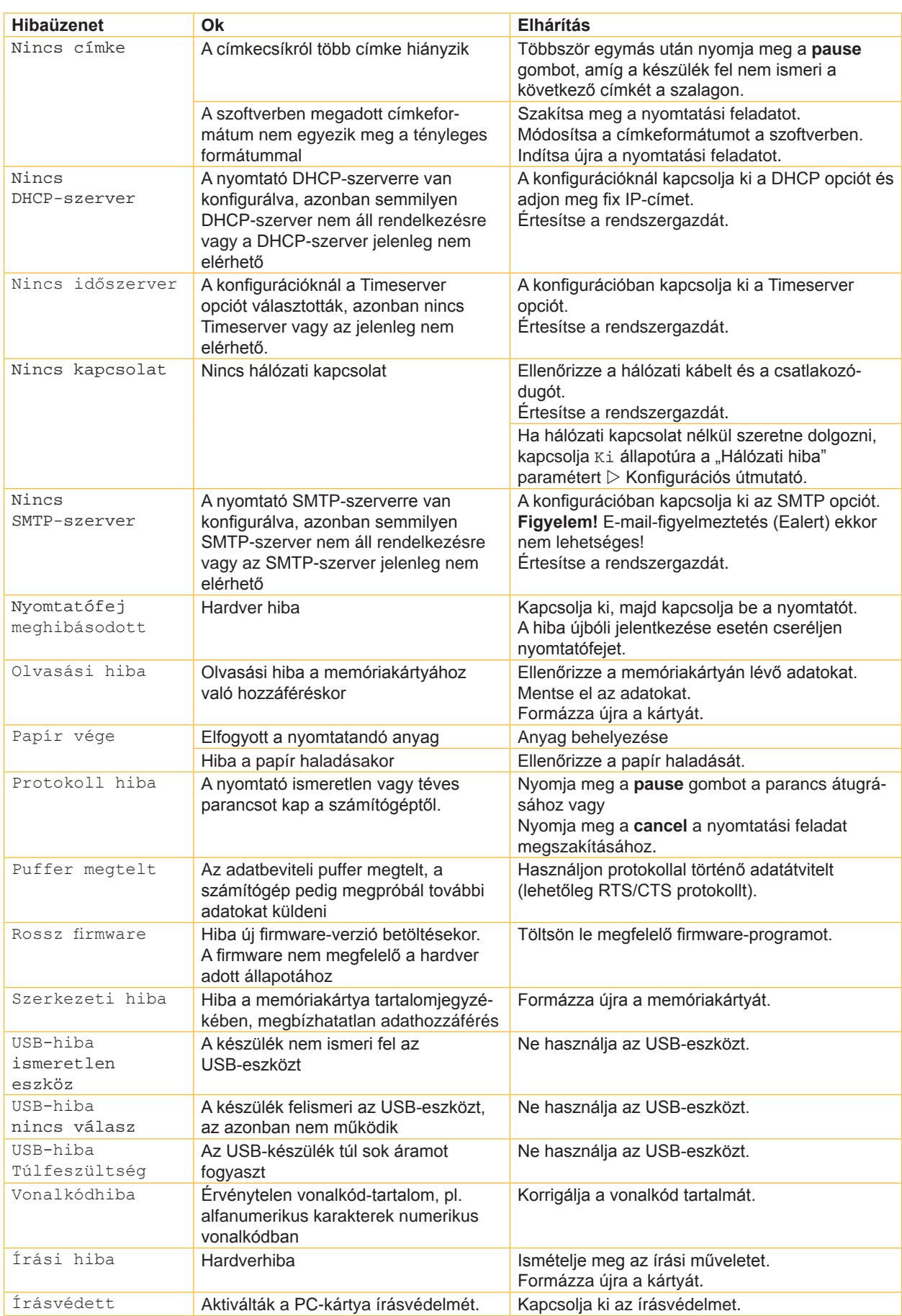

8. táblázat Hibaüzenetek és hibaelhárítás

# <span id="page-27-0"></span>**28 8 Címkék 28**

# **8.1 Címkeméret**

<span id="page-27-1"></span>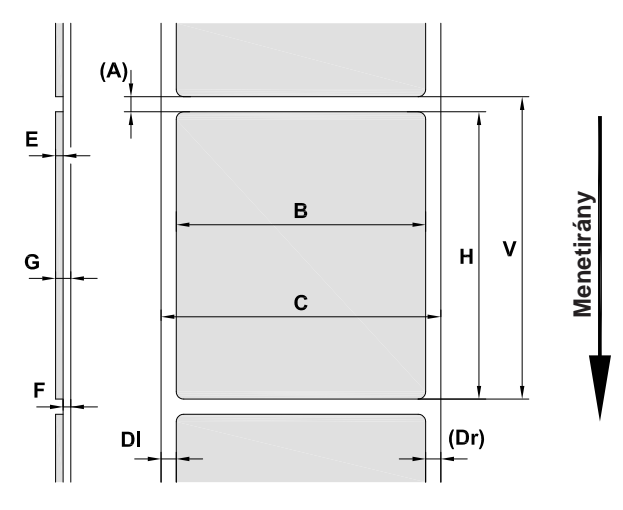

15. ábra Címkeméret

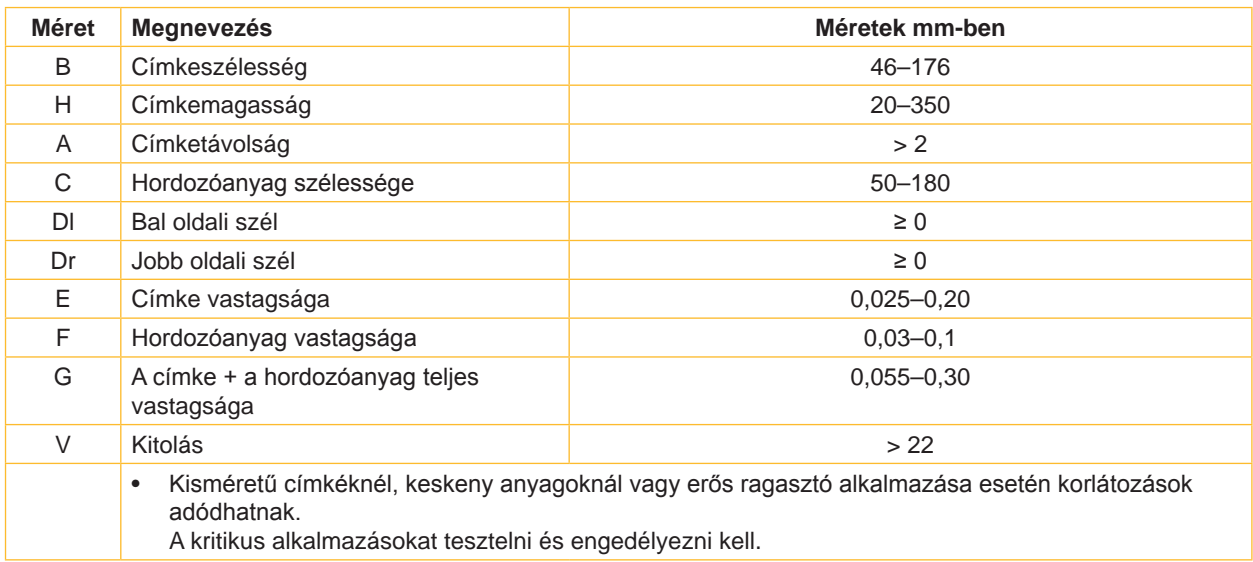

9. táblázat Címkeméret

# <span id="page-28-0"></span>**[8 Címkék](#page-27-1)**

# **8.2 Készülékméretek**

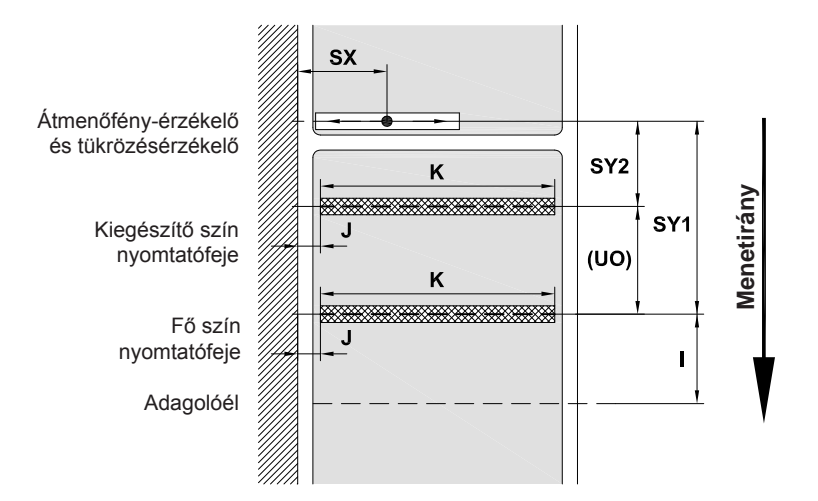

#### 16. ábra Készülékméretek

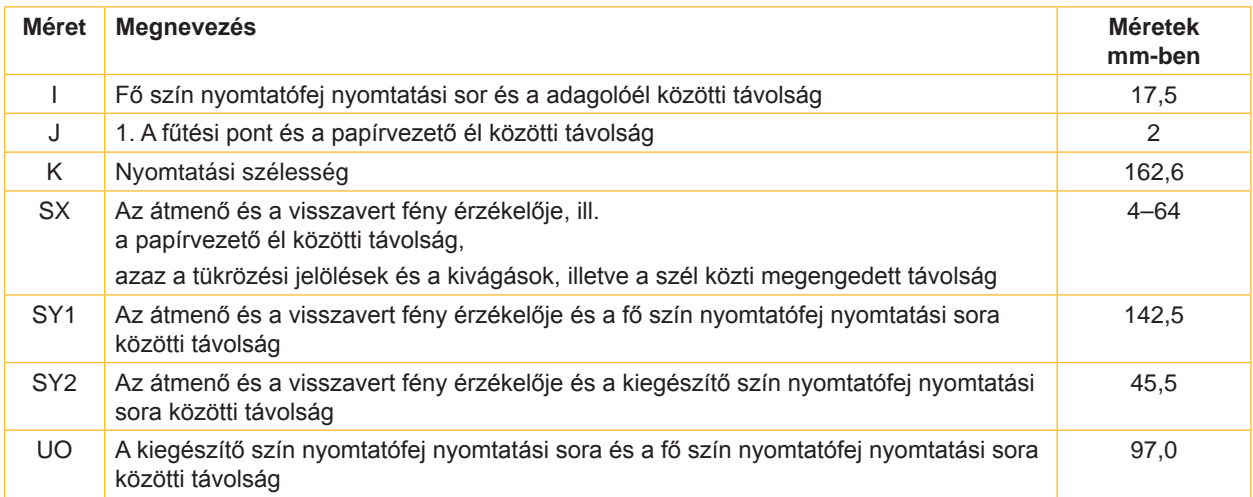

10. táblázat Készülékméretek

**29**

#### <span id="page-29-0"></span>**30 9 Engedélyek 30**

### <span id="page-29-1"></span>**9.1 Beépítési nyilatkozat**

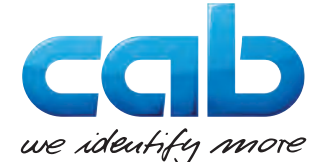

cab Produkttechnik GmbH & Co KG Wilhelm-Schickard-Str. 14 D-76131 Karlsruhe Deutschland

## **Beépítési nyilatkozat**

Ezennel nyilatkozunk, hogy a következőkben megnevezett önmagában nem használható gép tervezése és felépítése alapján, valamint az általunk forgalomba hozott kivitelben megfelel

a **2006/42/EK Gépek irányelv** következő alapvető követelményeinek:

I. sz. melléklet 1.1.2, 1.1.3, 1.1.5, 1.1.6, 1.2.1, 1.2.4.1, 1.3.2, 1.5.1, 1.5.2, 1.5.8, 1.6.3, 1.7 fejezet

Az önmagában nem használható gépen végrehajtott bármilyen, velünk nem egyeztetett változtatás vagy a felhasználási cél megváltoztatása esetén ez a nyilatkozat érvényét veszti.

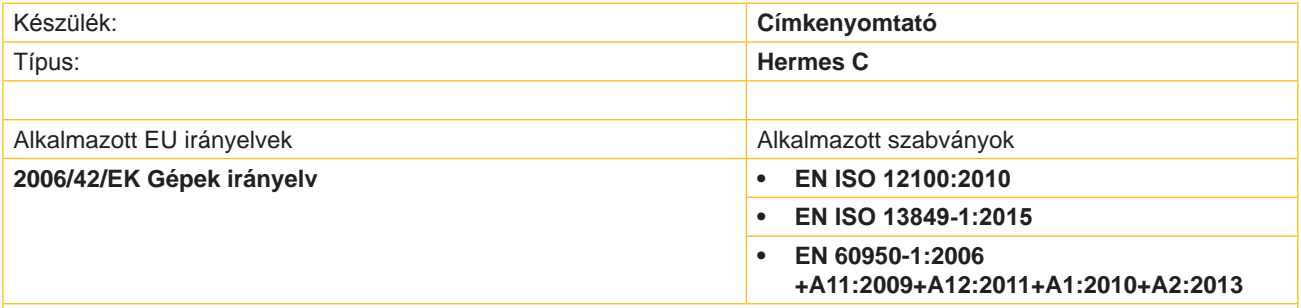

Egyéb vonatkozó irányelvek:

- **• 2014/30/EU irányelv az elektromágneses összeférhetőségről**
- **• 2011/65/EU irányelv egyes veszélyes anyagok elektromos és elektronikus berendezésekben való alkalmazásának korlátozásáról**

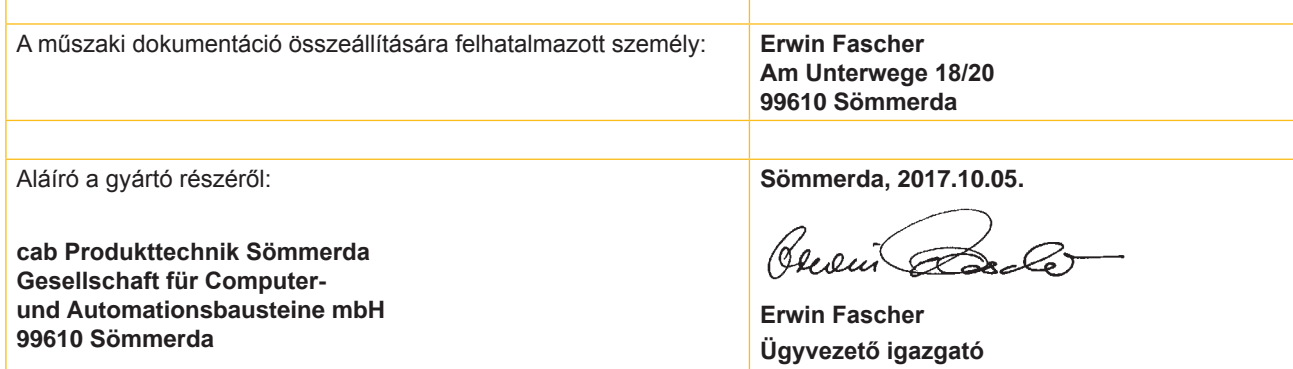

A gépet mindaddig tilos üzembe helyezni, míg meg nem állapítható, hogy az a gép, amelybe az önmagában nem használható gépet beépítik, megfelel a Gépek irányelv rendelkezéseinek.

A gyártó kötelezettséget vállal arra, hogy az önmagában nem használható gép speciális dokumentumait valamely megadott tagállami helyre külön kérésre elektronikus formában eljuttatja.

Az önmagában nem használható géphez tartozó speciális dokumentumok a VII. sz. melléklet B része szerint készültek.

# <span id="page-30-0"></span>**[9 Engedélyek](#page-29-1)**

# **9.2 EU Megfelelőségi nyilatkozat**

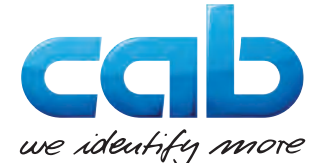

cab Produkttechnik GmbH & Co KG Wilhelm-Schickard-Str. 14 D-76131 Karlsruhe Deutschland

# **EU Megfelelőségi nyilatkozat**

Ezennel nyilatkozunk, hogy a következőkben megnevezett készülék tervezése és felépítése alapján, valamint az általunk forgalomba hozott kivitelben megfelel az EU-irányelvek vonatkozó alapvető biztonsági- és egészségi követelményeinek. A készüléken végrehajtott bármilyen, velünk nem egyeztetett változtatás vagy a felhasználási cél megváltoztatása esetén ez a nyilatkozat érvényét veszti.

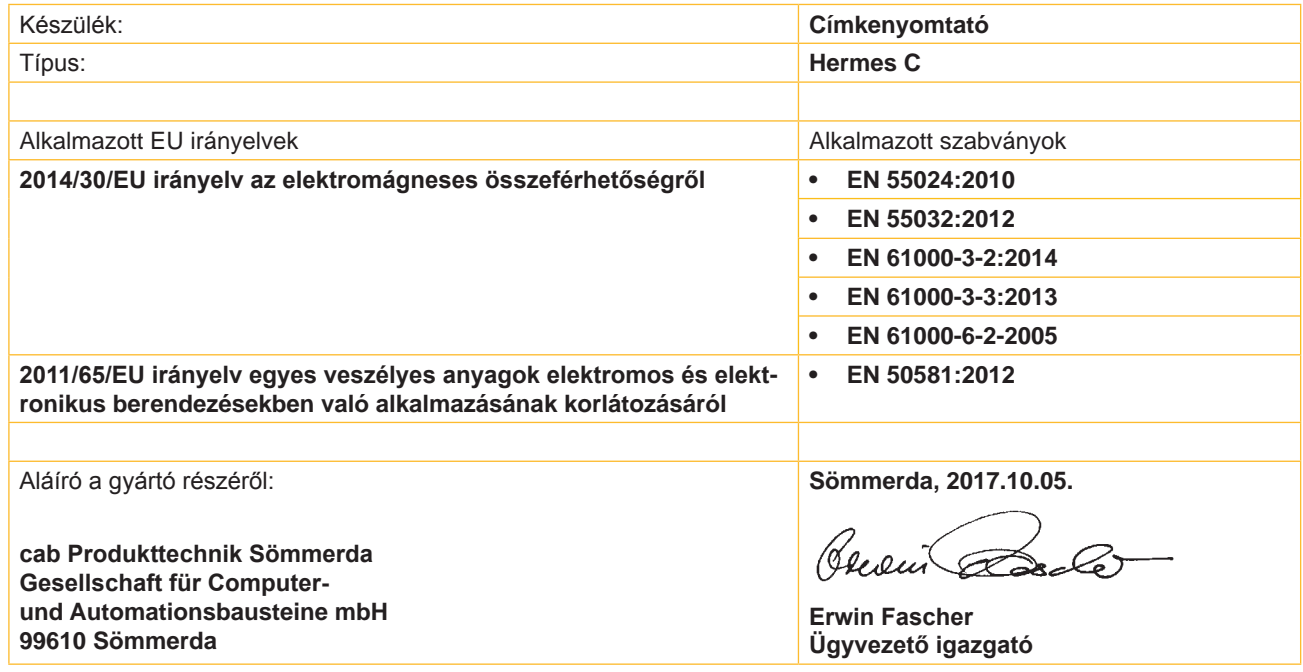

## **9.3 FCC**

**NOTE : This equipment has been tested and found to comply with the limits for a Class A digital device, pursuant to Part 15 of the FCC Rules. These limits are designed to provide reasonable protection against harmful interference when the equipment is operated in a commercial environment. The equipment generates, uses, and can radiate radio frequency and, if not installed and used in accordance with the instruction manual, may cause harmful interference to radio communications. Operation of this equipment in a residential area is likely to cause harmful interference in which case the user may be required to correct the interference at his own expense.**

# <span id="page-31-0"></span>**32 10 Címszójegyzék 32**

# **A**

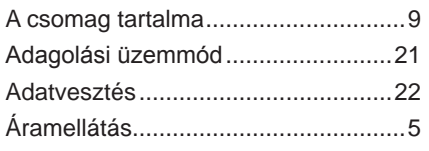

# **B**

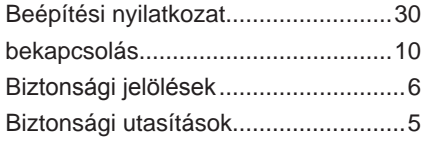

# **C**

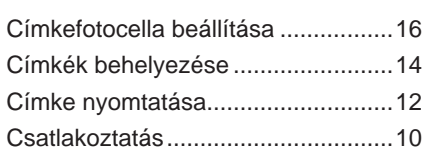

# **E**

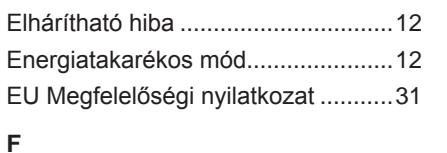

# FCC ..................................................[31](#page-30-0) Felállítás .............................................[9](#page-8-0) Figyelmeztető matricák.......................[5](#page-4-0) Fóliamegtakarítás.............................[21](#page-20-0) Fontos információk .............................[4](#page-3-0)

# **G**

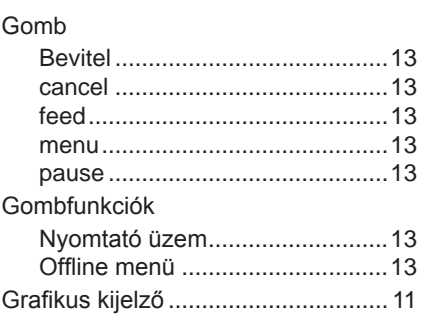

### **H**

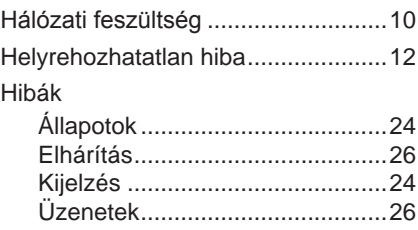

# **K**

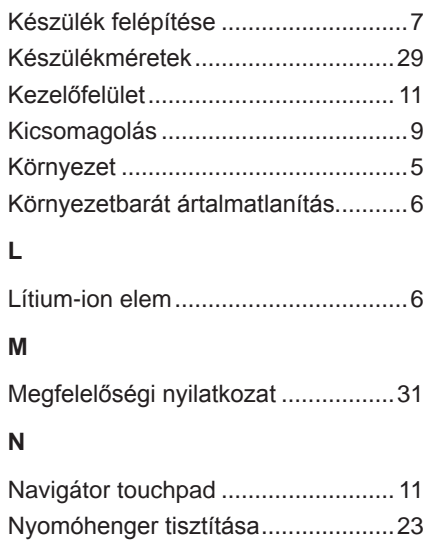

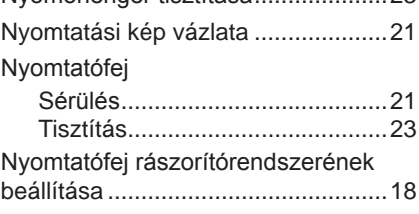

# **O**

Offline menü .....................................[13](#page-12-0)

# **P**

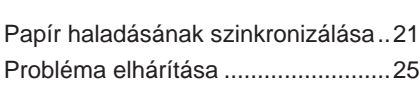

# **R**

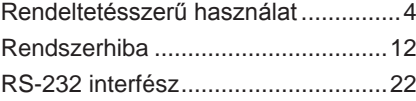

# **S**

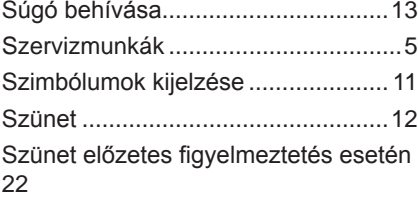

# **T**

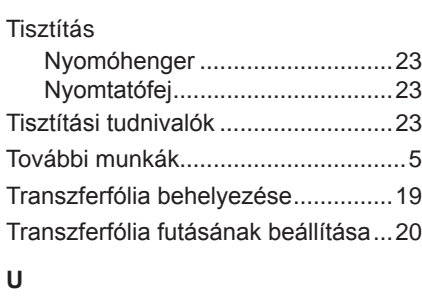

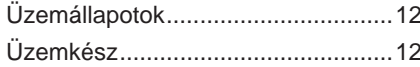